# **ICOM**  $^\circledR$

取扱説明書

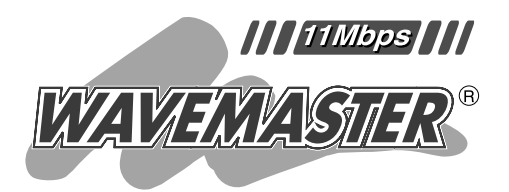

# 2.4GHz SS無線LANカード  $SI-1$

CDに収録の補足説明書には、本章に記載 されていない内容についての説明が収録 されています。

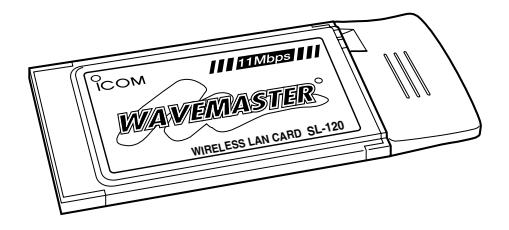

#### 安全上のご注意 ご使用の前に ドライバーのインストール 設定ユーティリティーについて アクセスポイントと無線通信する パソコン同士で無線通信する 1 2 3 4 5 6 ご参考に 7

Icom Inc.

このたびは、本製品をお買い上げいただきまして、 まことにありがとうございます。

本製品は、周波数2.4GHz帯を使用して、直接スペ クトラム拡散(DS-SS)方式による近距離の超高速デー タ伝送を行う分離式ダイバーシティーアンテナ対応の 無線LANカードです。

ご使用の前に、この取扱説明書をよくお読みいただ き、本製品の性能を十分発揮していただくとともに、 末長くご愛用くださいますようにお願い申し上げます。

#### ユーザー登録について

本製品のユーザーサポート用愛用者カードに必要事項をご 記入いただき、必ずご返送ください。 ご返送いただけない場合、サポートサービスをご提供でき ませんのでご注意ください。

#### 登録商標について

アイコム株式会社、アイコム、Icom. Inc.、 icomは、アイ コム株式会社の登録商標です。

WAVEMASTERは、アイコム株式会社の登録商標です。 Windowsは、米国Microsoft Corporationの米国および その他の国における登録商標です。

本文中の画面の使用に際して、米国Microsoft Corporation の許諾を得ています。

その他、本書に記載されている会社名、製品名は、各社の 商標および登録商標です。

## 本製品の概要について

- ◎財団法人 テレコムエンジニアリングセンターの技術基 準適合証明を取得していますので、無線局の免許は不要 です。
- ◎電波方式として直接スペクトラム拡散方式を採用してい ますので、雑音や妨害に強く、データの安定性、秘匿性 に優れています。
- ◎11Mbpsの通信速度に対応した無線通信に対応してい ます。
- ◎PCカードスロット(PCMCIA typeⅡ)が装備されたパソ コン、または弊社製のアクセスポイントやルータに装着 できます。
- ◎WEPやAESによる暗号化処理など、高度なセキュリテ ィー機能により、データの安全性を確保します。
- ◎電波状態が不安定な場所では、無線LANカード専用分 離式ダイバーシティーアンテナ(弊社別売品)を接続する ことで、安定した電波状態での通信が可能になります。

# 標準構成品

#### 本製品には、下記のものを同梱しています。

- ●無線LANカード本体 ………………………………………1
- ¡CD (UTILITY DISK) ……………………………………1
	- (ドライバー、Utility、PDF形式補足説明書)
- 取扱説明書(本書)
- 電波干渉注意シール
- ●ユーザーサポート用愛用者カード
- 保証書

お手もとの商品について、ご確認していただき、不足してい るものがございましたら、お手数ですがお買い上げの販売店 または弊社営業所サービス係までお問い合わせください。

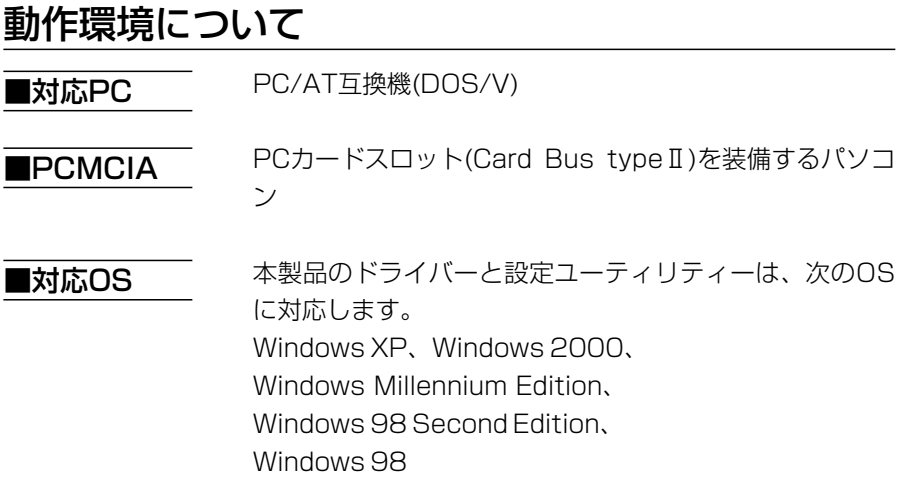

## 表記について

#### 本書は、次の表記規則にしたがって記述しています。

- 「 」表記…オペレーションシステム(OS)、ユーティリテ ィー、メニュー、ウィンドウ(画面)の名称を (「」)で囲んで表記します。
- [ ] 表記…タブ名、アイコン名、テキストボックス名、 チェックボックス名などを([ ])で囲んで表記 します。
- 〈 〉表記…ダイアログボックスのコマンドボタンなどの 名称を(〈 〉)で囲んで表記します。

※Windows Millennium Editionは、Windows Me、 Windows 98 Second Editionは、Windows 98SE、 と表記します。

## ご使用までの流れ

本製品を使って無線ネットワークに接続するには、次のステ ップにしたがって、設定する必要があります。 各ステップの右に記載する数字は、本書の参照ページです。 最低限必要な設定は、この参照ページにしたがって設定を進 めてください。

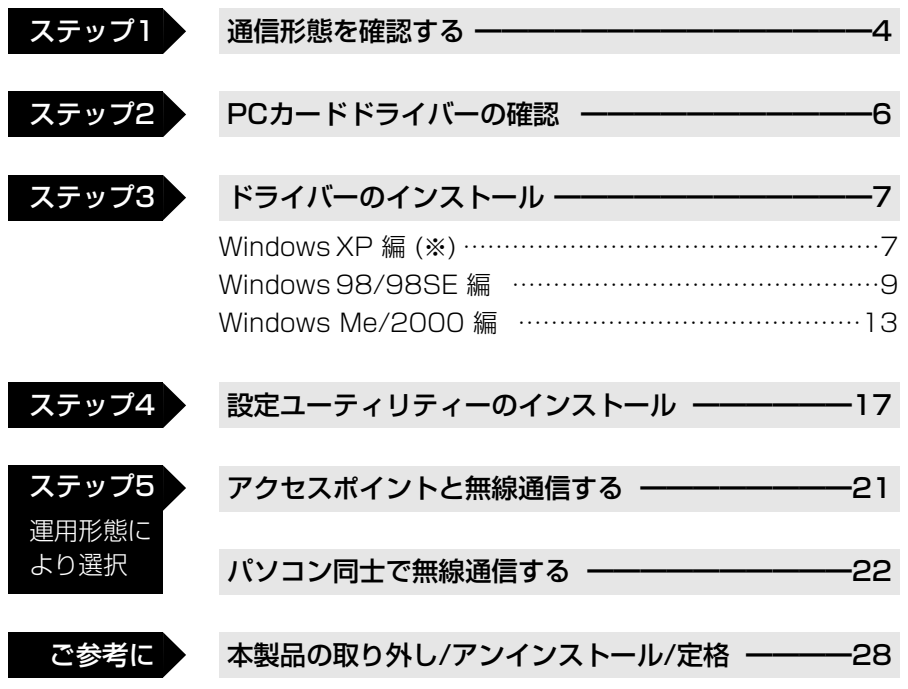

※Windows XPの場合、ドライバーのインストールは、本書で説明するほかの OSとは手順が異なりますのでご注意ください。 設定ユーティリティーの詳細な説明は、本製品に付属のCDに収められている PDF形式の補足説明書をご覧ください。 PDF形式の補足説明書をご覧になるには、「Acrobat Reader(日本語版)」が必 要です。 本製品のCDには、「Acrobat Reader(日本語版)」を収録していますので、ご利

用ください。

### Auto Run機能について

本製品のCDには、Auto Run機能がありますので、CDを ご使用のCDドライブに挿入すると、自動的に設定ユーテ ィリティーのメニュー画面を表示します。 〈終了〉ボタンをクリックすると、メニュー画面を終了し ます。

#### 電波法上のご注意

- ■本製品を使用できるのは、日本国内に限られています。 本製品は、日本国内での使用を目的に設計・製造してい ます。したがって、日本国外で使用された場合、本製品 およびその他の機器を壊すおそれがあります。 また、その国の法令に抵触する場合があるので、使用で きません。
- ||2.4DS4| 表記の意味について
	- 「2.4」 :2.4 GHz帯を使用する無線設備を示す。
	- 「DS」 :変調方式を示す。
	- 「4」 :想定される干渉距離が40m以下であることを示 す。
	- 「■■■|:全帯域を使用し、かつ移動体識別装置の帯域を 回避可能なことを示す。

## 無線通信チャンネルについて

本製品では、[DS チャンネル](☞6-1章)と表記されてい ます。

- この設定を14チャンネル以外のチャンネルに設定される ときは、必ず次に示す「電波干渉に関するご注意」をお読み ください。
- ※出荷時の[DS チャンネル]は、「11」に設定されていま す。

#### 電波干渉に関するご注意

この機器の使用周波数帯では、電子レンジ等の産業・科 学・医療用機器のほか工場の製造ライン等で使用されてい る移動体識別用の構内無線局(免許を必要とする無線局)お よび特定小電力無線局(免許を必要としない無線局)並びに アマチュア無線局(免許を必要とする無線局)が運用されて います。

- ○この機器を使用する前に、近くで移動体識別用の構内無 線局および特定小電力無線局並びにアマチュア無線局が 運用されていないことを確認してください。
- ○万一、この機器から移動体識別用の構内無線局に対して 有害な電波干渉の事例が発生した場合には、速やかに使 用周波数を変更するか、または電波の発射を停止した上、 下記連絡先にご連絡いただき、混信回避のための対処等 (例えば、パーティションの設置など)についてご相談く ださい。
- ○その他、この機器から移動体識別用の特定小電力無線局 あるいはアマチュア無線局に対して有害な電波干渉の事 例が発生した場合など、何かお困りのことが起きたとき は、次の連絡先へお問い合わせください。

#### 連絡先:アイコム株式会社

サービス窓口 06‐6792‐4949

(9:00~12:00、 13:00~17:00)

#### 取り扱い上のご注意

- ◎パソコンおよびその他の周辺機器の取り扱いは、それぞ れに付属する取扱説明書に記載する内容にしたがってく ださい。
- ◎本製品を家庭環境で使用すると電波妨害を引き起こすこ とがあります。このようなときは、本製品を、妨害を受 けている機器からできるだけ離して設置してください。
- ◎付属のドライバーおよび設定ユーティリティーは本製品 専用ですので、本製品以外の製品で使用しないでくださ  $\left\{ \cdot \right\}$
- ◎本製品の改変や分解したことによる障害、および故障、 誤動作、不具合、破損、データの消失あるいは停電など の外部要因により通信、通話などの機会を失ったために 生じる損害や逸失利益、または第三者からのいかなる請 求についても弊社は一切その責任を負いかねますのであ らかじめご了承ください。
- ◎本書の著作権およびハードウェア、ソフトウェアに関す る知的財産権は、すべてアイコム株式会社に帰属します。
- ◎本書の内容の一部または全部を無断で転用することは、 禁止されています。
- ◎本書およびハードウェア、ソフトウェア、外観の内容に ついては、将来予告なしに変更することがあります。

# もくじ

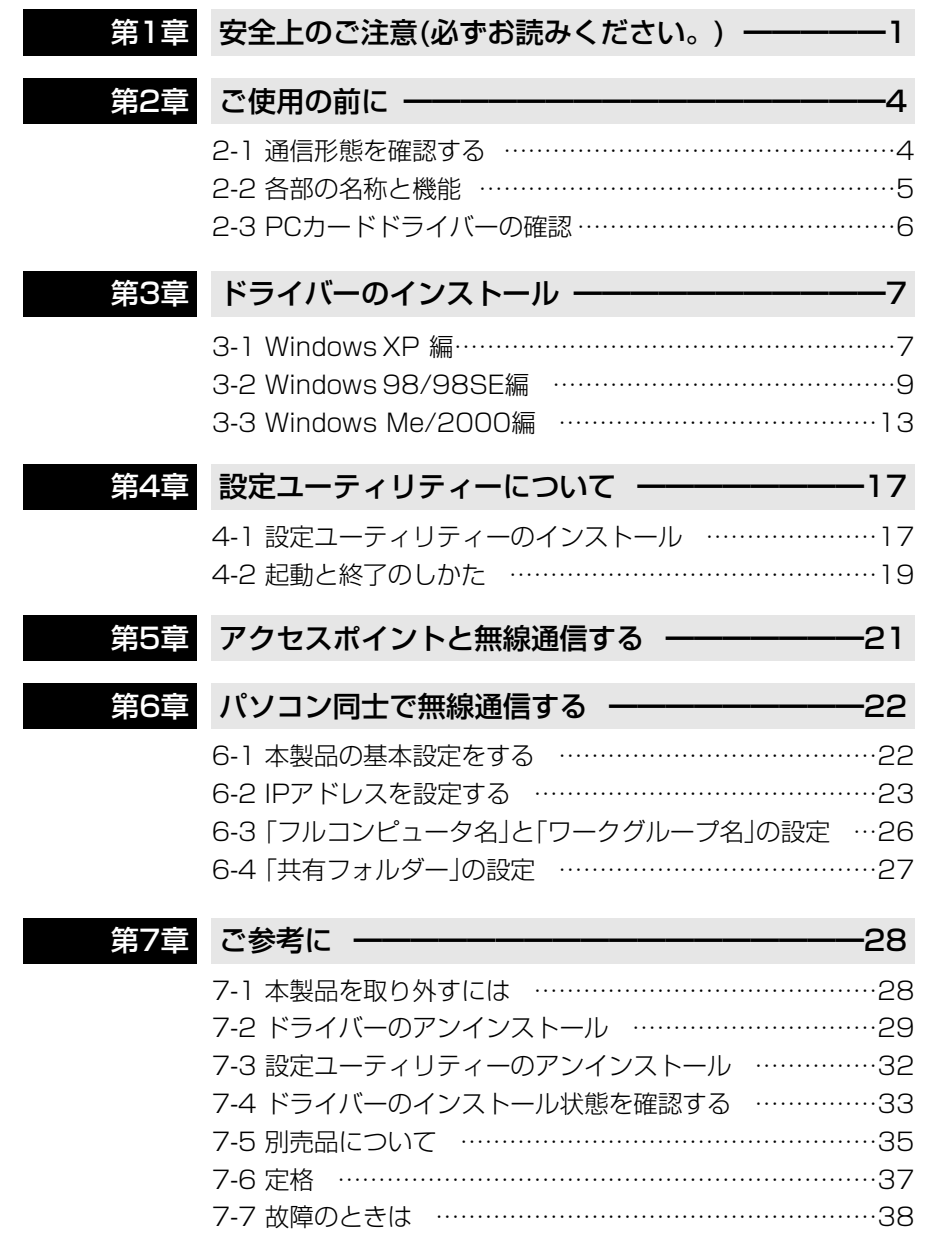

# 安全上のご注意

#### 安全にお使いいただくために、必ずお読みください。

- ここに示した注意事項は、使用者および周囲の人への危害や財産への損害を 未然に防ぎ、製品を安全に正しくお使いいただくために、守っていただきたい 事項を示しています。
- 次の『△警告』『△注意』の内容をよく理解してから本文をお読みください。
- お読みになったあとは、いつでも読める場所へ大切に保管してください。

#### ■本製品について

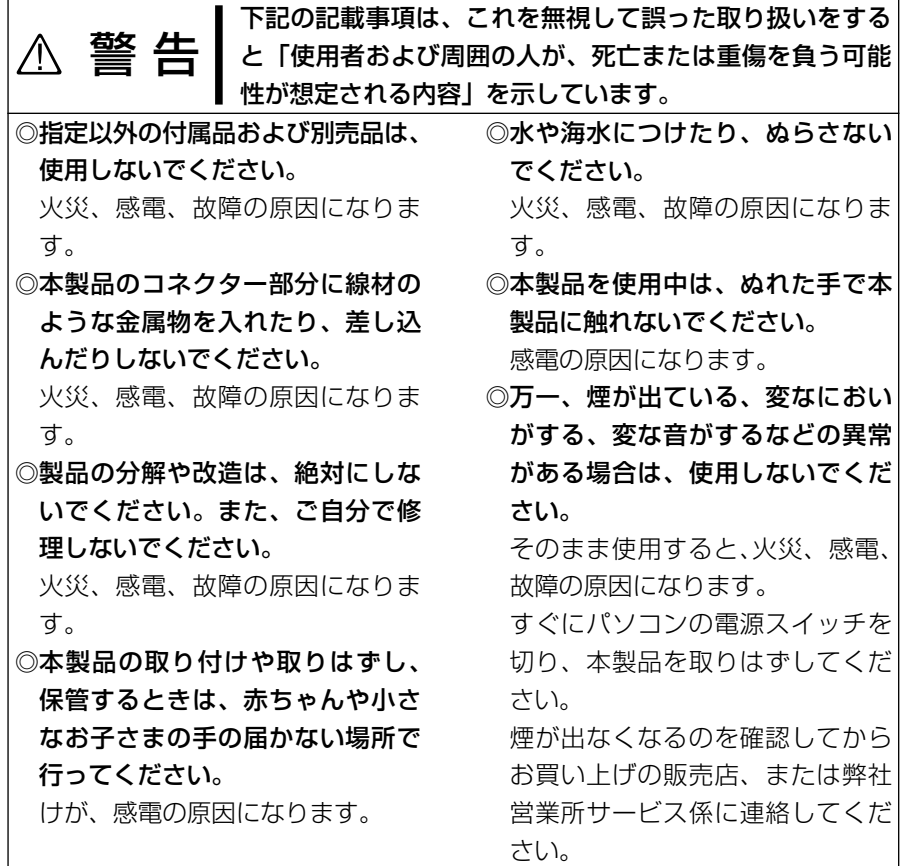

安全上のご注意 1

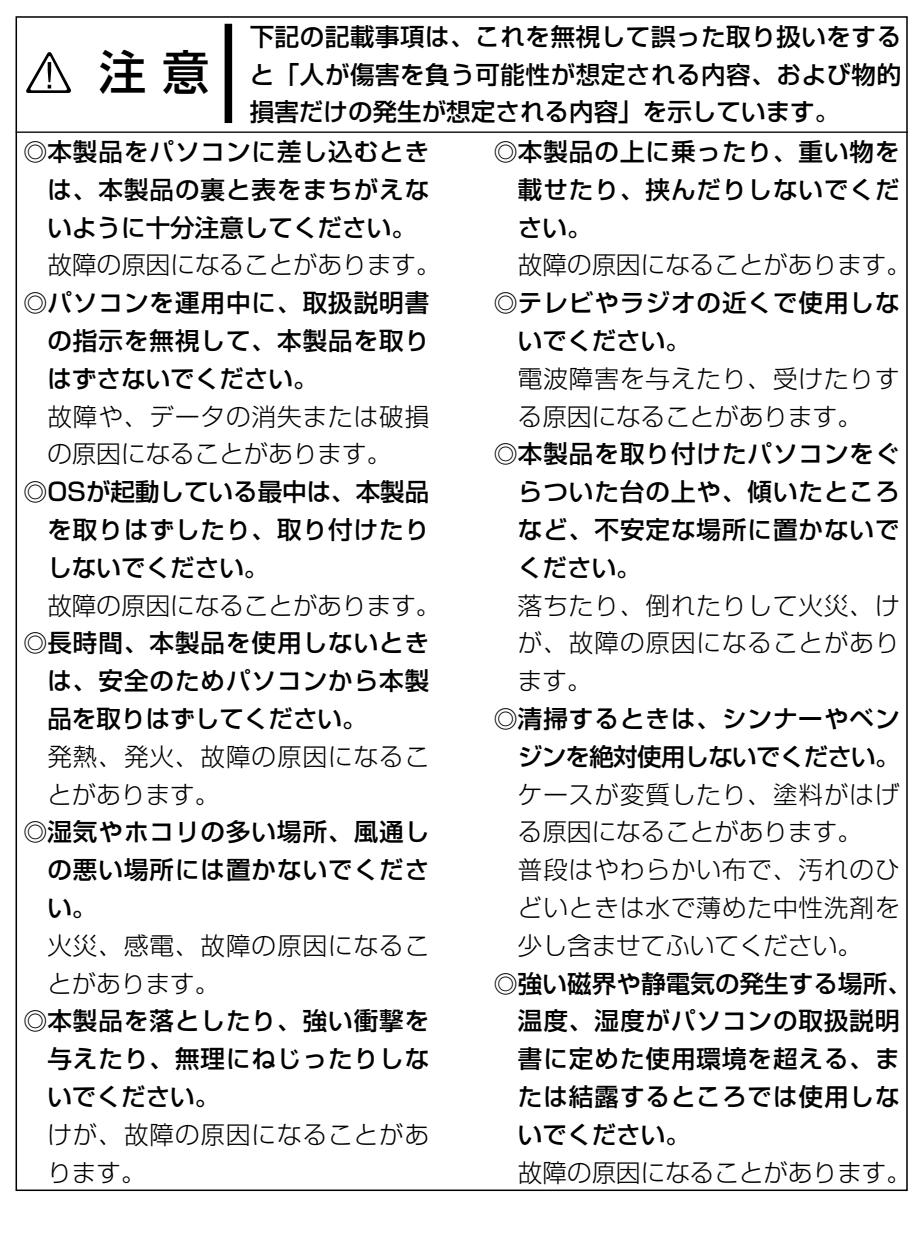

1

## 1 安全上のご注意

■分離式アンテナについて(別売品)

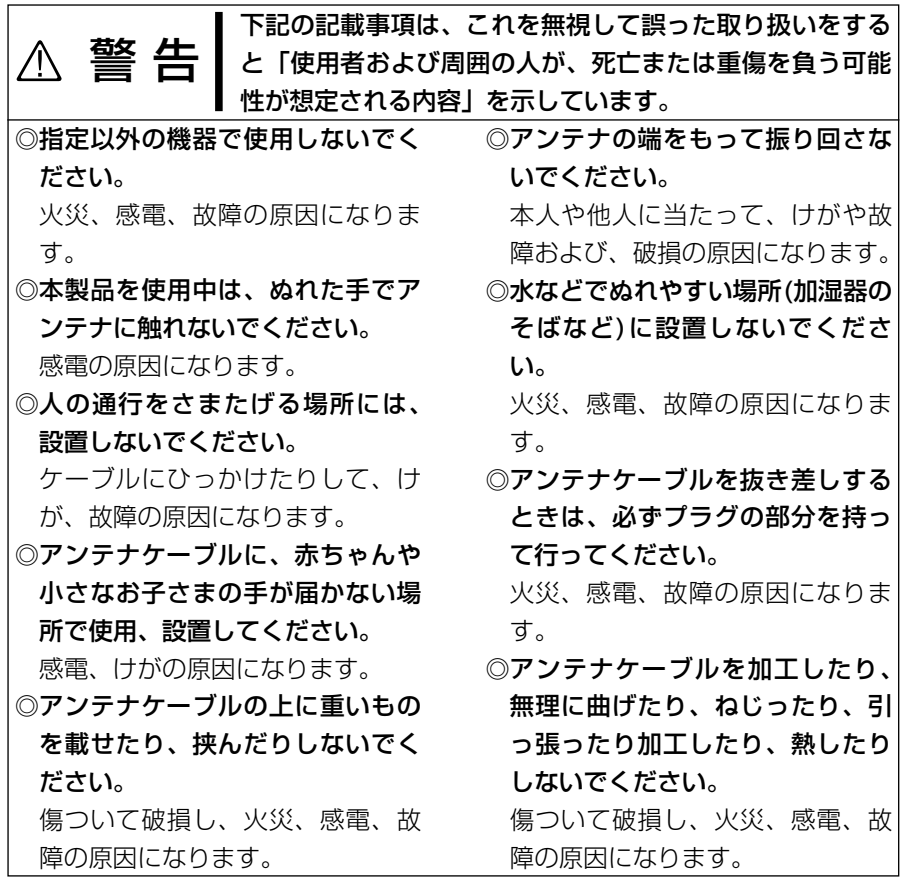

# ご使用の前に 2

#### 2-1 通信形態を確認する

本製品は、ご使用の環境によって、次のどちらかの「無線通信モード」が選べます。 ※出荷時は、「インフラストラクチャ」モードに設定されています。

■アクセスポイントと無線通信する:「インフラストラクチャ」モード(☞5章)

本製品を装着するパソコン から弊社製無線アクセスポ イントや無線ルータにアク セスして、無線と有線が混 在するネットワークを構築 するとき使用します。

※同じ無線ネットワークグ ループとして接続できる 台数は、ご使用になる弊 社製無線LAN機器に付属 の取扱説明書をご覧くだ さい。

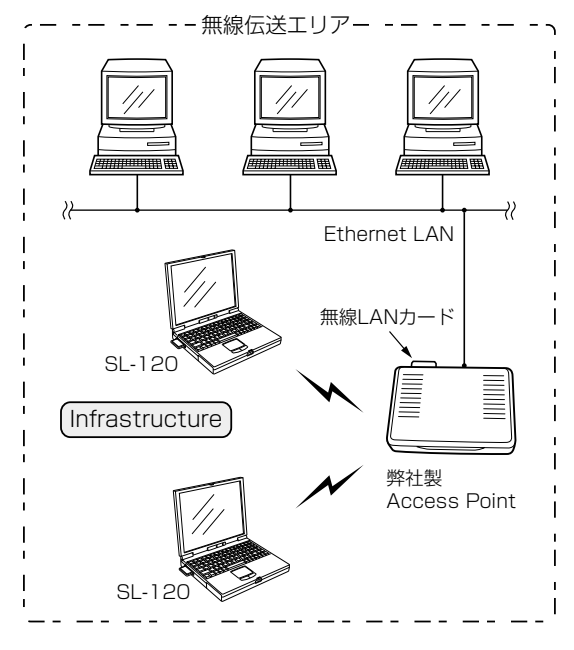

■本製品同士が無線で直接通信する:「アドホック」モード (☞6章)

本製品を装着するパソコン だけで無線LANを構築する とき使用します。

※最大40~50台を同じ無 線ネットワークグループ として接続できますが、 頻繁に通信をするような 環境では、接続台数を10 台以下にすることをおす すめします。

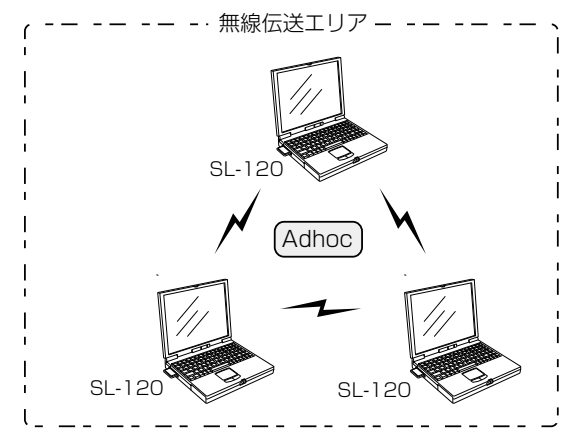

2

## 2-2 各部の名称と機能

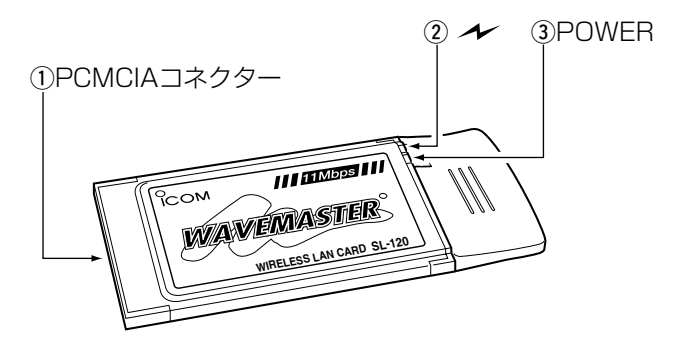

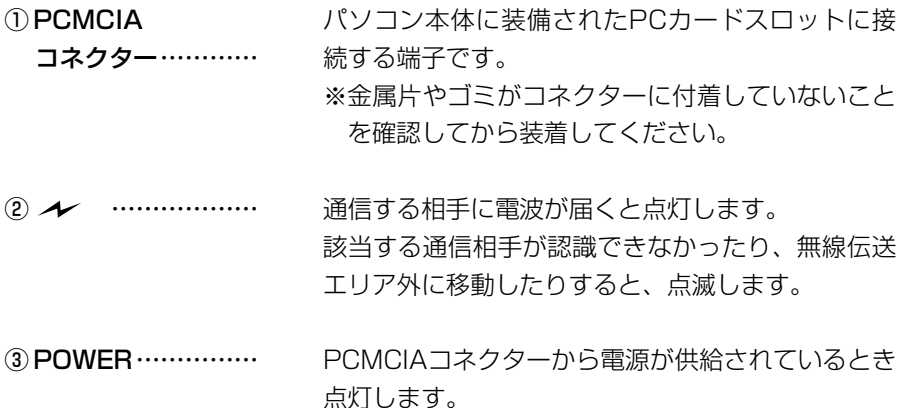

【ご参考に】 本製品は、PCMCIA仕様に対応します。 PCMCIA 5.0V対応のPCカードスロット(TypeⅡ)を搭載するパソコンでご使 用いただけます。 OSが「Plug and Play」に対応していますので、パソコンのOSが起動した状態 で本製品を装着できます。

#### ご使用の前に 2

#### 2-3 PCカードドライバーの確認

本製品を取り付けてドライバーをインストールする前に、32ビットPCカードド ライバーの状態を、次のWindows XPの手順を例に確認してください。

PCカードアダプターを標準で装備していないパソコンの場合は、特に注意して ください。

#### 【確認の手順】

- 1.マウスを〈スタート〉→[マイコンピュータ](右クリック)→「プロパティ(R)」の 順にクリックします。
	- ●「システムのプロパティ」を表示します。
- 2.[ハードウェア]タブ→〈デバイス マネージャ(D)〉の順にクリックします。
	- 「デバイス マネージャ | を表示します。
- 3.「PCMCIAアダプタ」の 田をクリックします。

「PCMCIAアダプタ」の中に表示されるデバイスのアイコンに「!」や「×」マーク が付いていないことを確認します。

- ※「PCMCIAアダプタ」の中に表示されるデバイス名は、パソコンによって異 なります。
- 4.「!」や「×」マークが付いていなければ、右上の〈✕〉をクリックして、画面を閉 じます。

次ページの「3 ドライバーのインストール」に進みます。

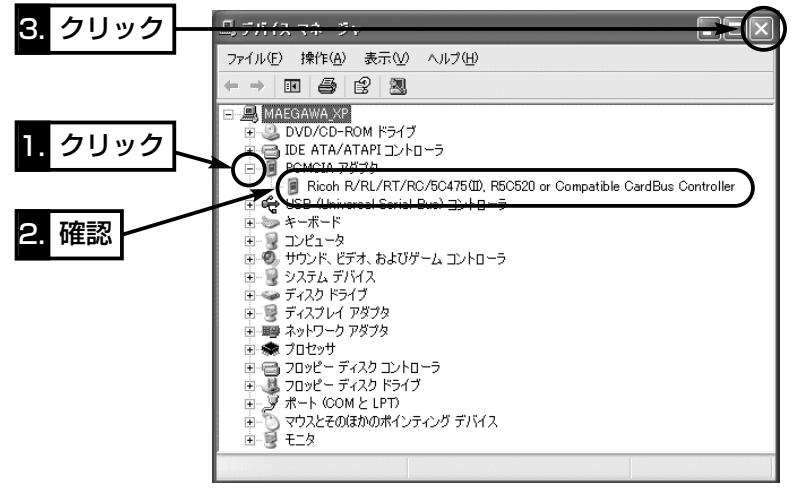

※「PCMCIAソケット」の中に表示されるデバイス名に「!」や「×」マークが付いて いる場合は、ご使用のPCカードアダプターに付属する取扱説明書にしたがっ て、PCカードドライバーを再インストールしてください。

6

2

ご 使 用 の 前 に

### 3-1 Windows XP 編

本製品のドライバーをインストールする手順について説明します。 本製品を使って通信するすべてのパソコンにインストールしてください。

#### 【インストールの手順】

1.パソコンの電源を入れて、管理者権限でログオンします。

2.現在、起動しているアプリケーションをすべて終了します。

- 3.本製品に付属のCDをCDドライブ「D:1(以後CDド) ライブをDとする)に挿入します。
- 4.CDドライブのAuto Run機能が動作して、右の メニュー画面を表示します。
- **5.**このOSは、メニュー画面からインストールを行 いませんので、〈終了〉ボタンをクリックします。
- 6.本製品をパソコンのPCMCIA対応PCカードスロ ットに、WAVEMASTERのシールが貼られた面を上にして挿入します。 なお、メーカーによっては異なることがありますので、ご注意ください。 ※パソコンのタスクバーには、右の画面を表示し<mark>「w 新しいN-ドゥェアが見っかウました</mark> ⊠ ICOM SL-120 ます。 **LADA**

デスクトップ型パソコンの場合

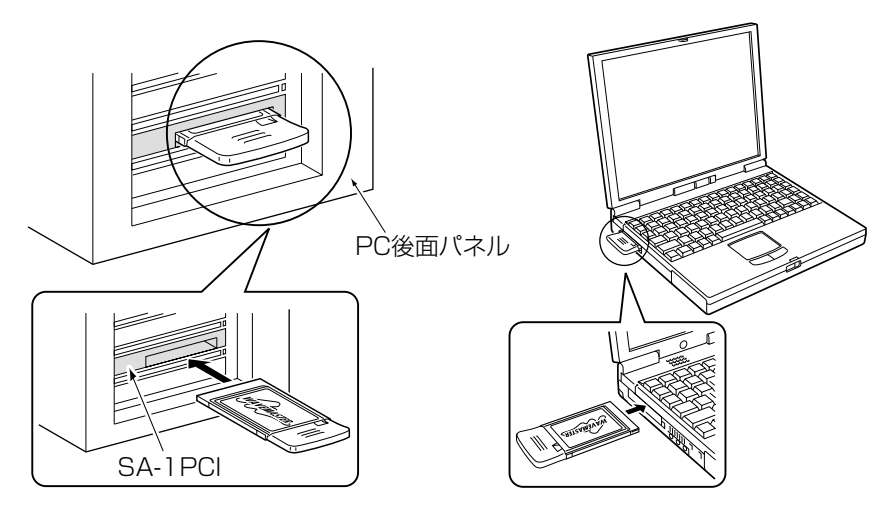

※本製品は、PCMCIA対応のPCカードスロットに装着してください。�

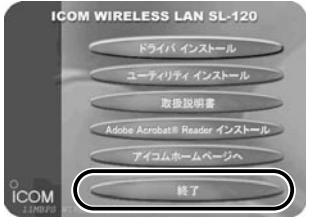

7.インストール方法を確認して、〈次へ(N)〉をクリックします。

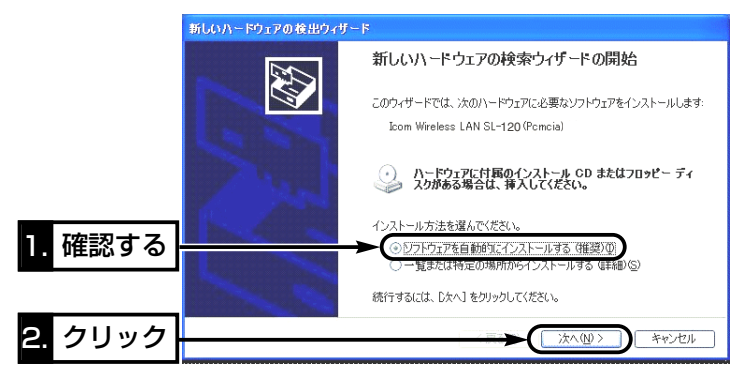

- 8.ドライバーを検索する画面を表示中に、次の画面が表示されますので、〈続行 (C)〉をクリックします。
	- ●インストールを開始します。

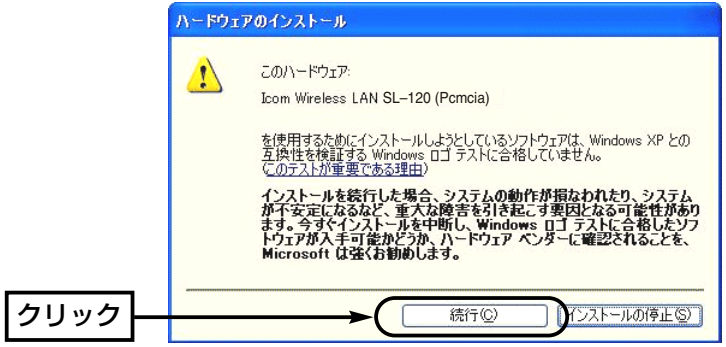

9.〈完了〉をクリックします。

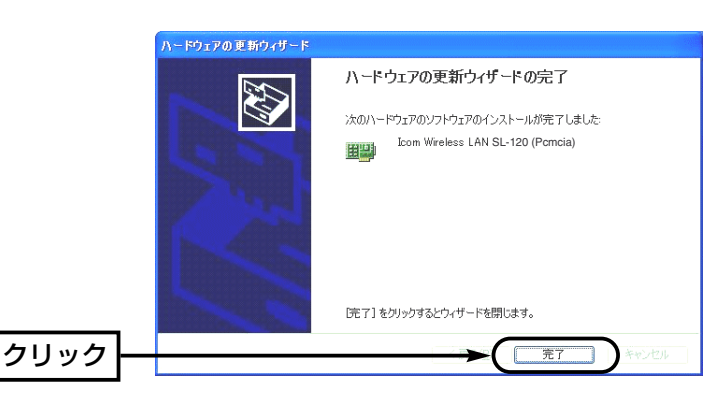

#### 3-2 Windows 98/98SE編

本製品のドライバーをインストールする手順について説明します。 本製品を使って通信するすべてのパソコンにインストールしてください。

#### 【インストールの手順】

1.現在、起動しているアプリケーションをすべて終了します。 2.本製品のCDをパソコンのCDドライブ[D:](以後

CDドライブをDとする)に挿入します。 3.CDドライブのAuto Run機能が動作して、右のメ

ニュー画面が表示されます。

※メニュー画面を表示しないときは、本製品のCD に収録された「AutoRun.exe」をダブルクリック してください。

- 4.〈ドライバ インストール〉ボタンをクリックします。
- 5.〈次へ(N)〉をクリックします。

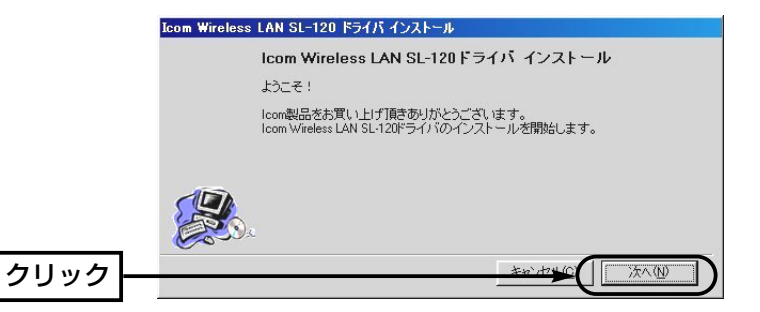

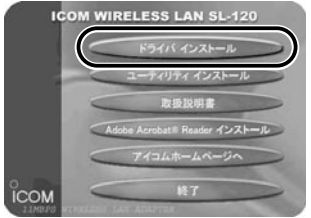

- 6.〈次へ(N)〉をクリックします。
	- ●インストールを開始します。

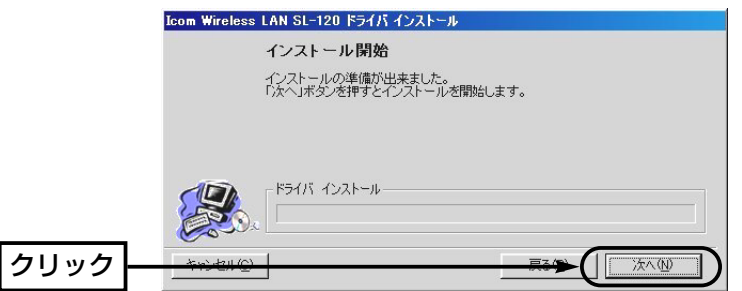

7.〈OK〉をクリックします。

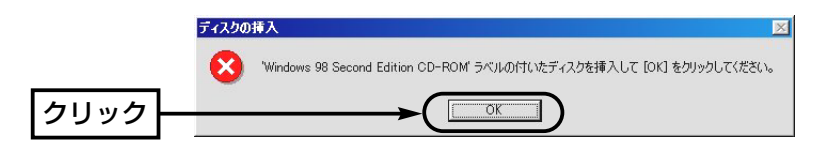

8.本製品のCDとOSのCD-ROMを入れ替えて、CDドライブ名[D:]とそのフォル ダー(D:¥Win98)を指定してから〈OK〉をクリックします。

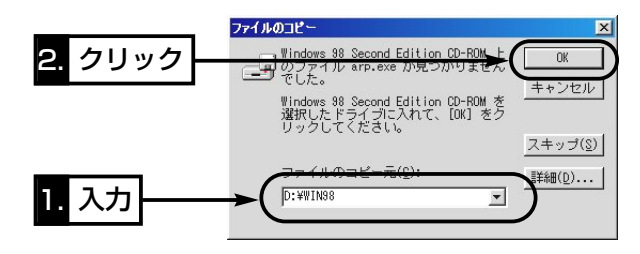

3-2 Windows 98/98SE編 【インストールの手順】(つづき) 9.〈完了(F)〉をクリックします。

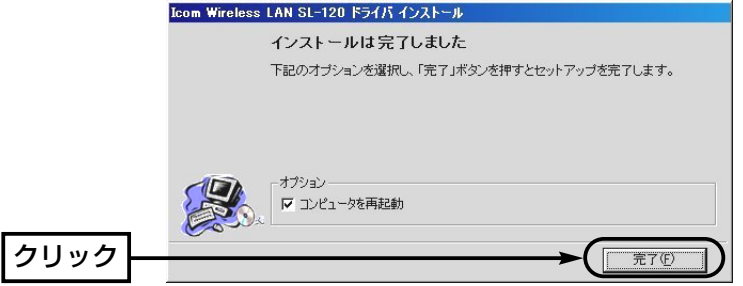

10.本製品をパソコンのPCMCIA対応PCカードスロットに、WAVEMASTER のシールが貼られた面を上にして挿入します。

なお、メーカーによっては異なることがありますので、ご注意ください。

デスクトップ型パソコンの場合

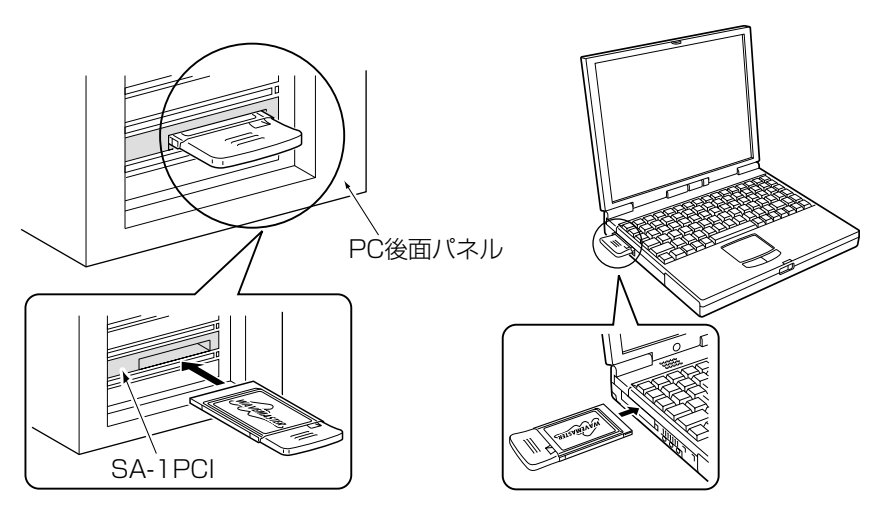

※本製品は、PCMCIA対応のPCカードスロットに装着してください。�

11.パソコンが本製品を自動的に認識して、次の画面を表示します。

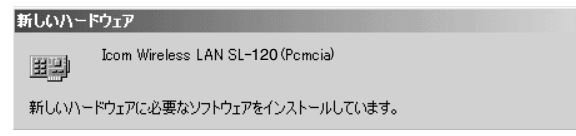

12.「ディスクの挿入」画面が表示されたときは、〈OK〉をクリックします。 ※「ディスクの挿入」画面が表示されないときは、手順14.に進みます。

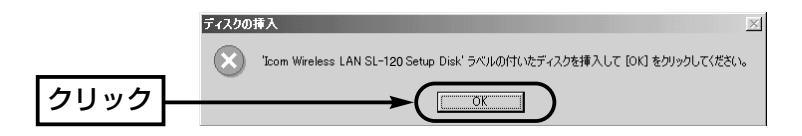

13.本製品のドライバーが収められたCDのCDドライブ名[D:]とそのフォルダー (D:¥Driver¥Win98)を指定してから、〈OK〉をクリックします。

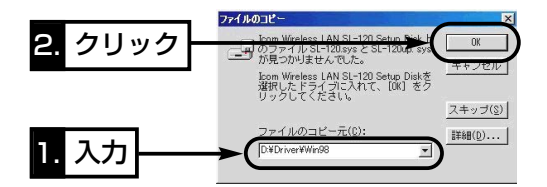

- 14.手順7.~8.の画面が表示されたときは、同じ操作を行います。
- 15.本製品に付属のCDをCDドライブから取り出して、パソコンを再起動すると 完了です。
- 16.再起動後、「ネットワークのパスワード入力」画面が表示されたときは、[ユー ザー名(U)]と[パスワード(P)]をテキストボックスに入力してから、〈OK〉を クリックします。

## 3-3 Windows Me/2000編

本製品のドライバーをインストールする手順について説明します。 本製品を使って通信するすべてのパソコンにインストールしてください。

#### 【インストールの手順】

- 1.パソコンの電源を入れます。
- ※Windows 2000は、管理者権限でログオンします。
- 2.現在、起動しているアプリケーションをすべて終了します。
- 3.本製品のCDをパソコンのCDドライブ[D:](以後
- CDドライブをDとする)に挿入します。
- 4.CDドライブのAuto Run機能が動作して、右の メニュー画面が表示されます。
- ※メニュー画面を表示しないときは、本製品のCD に収録された「AutoRun.exe」をダブルクリック してください。
- 5.〈ドライバ インストール〉ボタンをクリックします。
- 6.〈次へ(N)〉をクリックします。

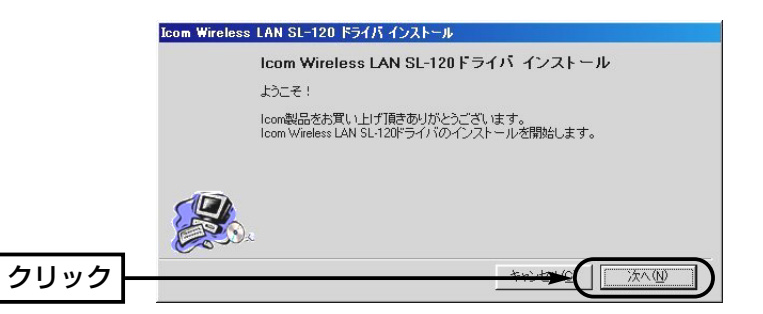

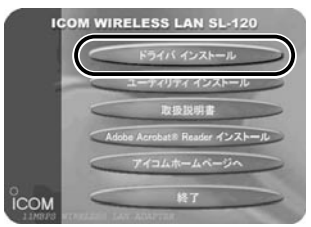

- 7.〈次へ(N)〉をクリックします。
	- ●インストールを開始します。 ※Windows Meのかたは、手順9.の操作に移ります

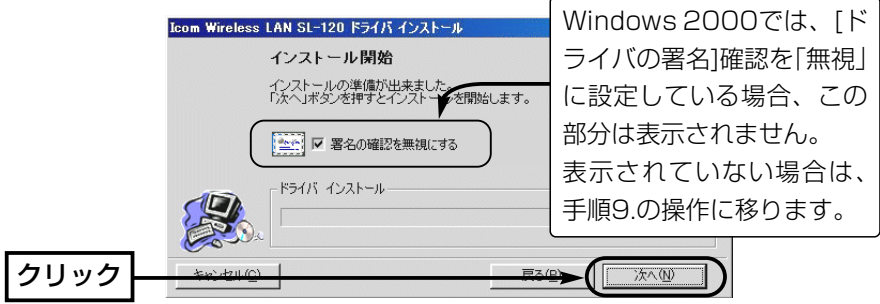

8.〈いいえ(N)〉をクリックします。 ※次回のインストールから、[ドライバの署名]確認の画面を表示させない場合 は、〈はい(Y)〉をクリックしてください。

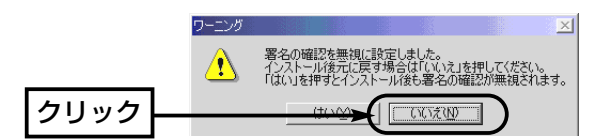

9.〈完了(F)〉をクリックします。

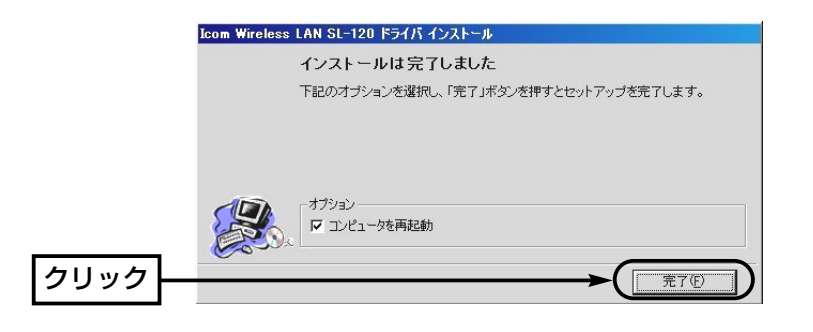

3-3 Windows Me/2000編

【インストールの手順】(つづき)

10.本製品をパソコンのPCMCIA対応PCカードスロットに、WAVEMASTER のシールが貼られた面を上にして挿入します。

なお、メーカーによっては異なることがありますので、ご注意ください。

デスクトップ型パソコンの場合 フートブック型パソコンの場合

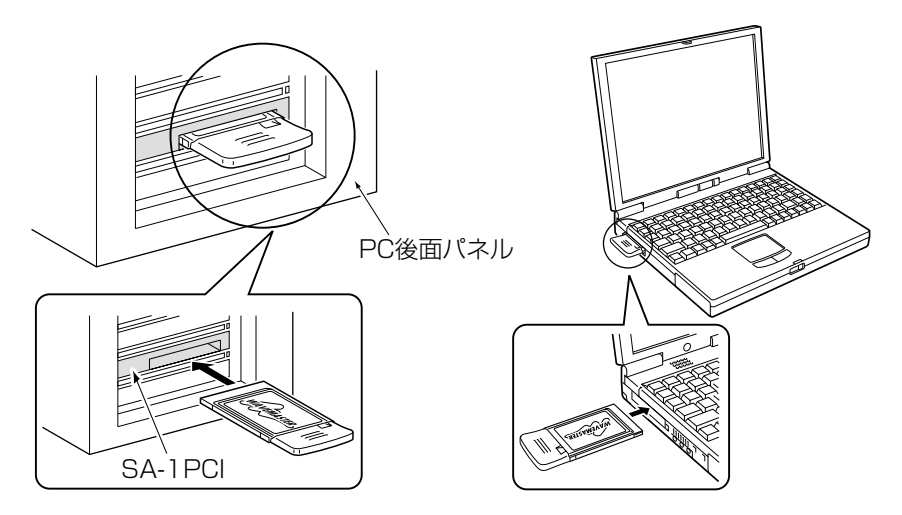

※本製品は、PCMCIA対応のPCカードスロットに装着してください。�

11.パソコンが本製品を自動的に認識して、次の画面を表示します。

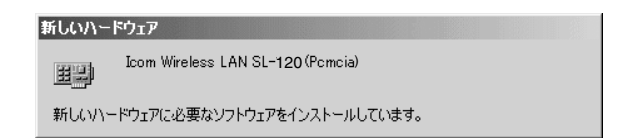

12.Windows 2000で次の画面が表示されたときは、〈はい(Y)〉をクリッ クします。

本製品に付属のCDをCDドライブから取り出すと完了です。

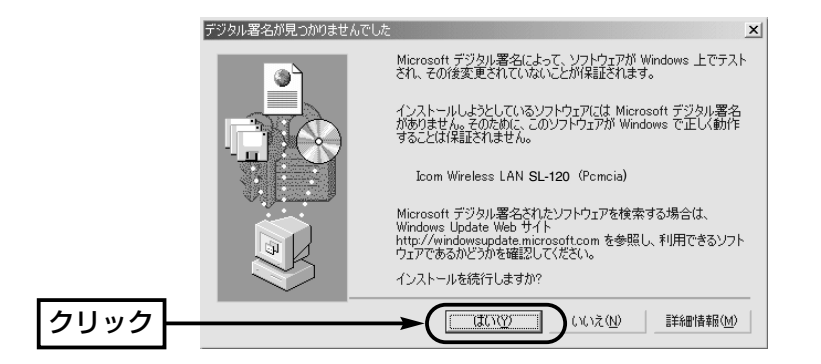

#### 4-1 設定ユーティリティーのインストール

本製品の無線通信モード(☞2-1章)やセキュリティの設定などが行えるソフトウ ェアです。

この章では、設定ユーティリティーをインストールする手順について説明します。 本製品を使って通信するすべてのパソコンにインストールしてください。

#### 【インストールの手順】

※Windows XP、Windows 2000は、**管理者権限**でログオンしてください。

- 1.現在、起動しているアプリケーションをすべて終 了します。
- 2.本製品のCDをパソコンのCDドライブに挿入しま す。
- 3.CDドライブのAuto Run機能が動作して、右の メニュー画面が表示されます。

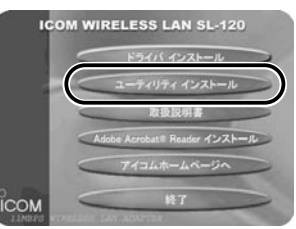

- ※メニュー画面を表示しないときは、本製品のCDに収録された「AutoRun.exe」 をダブルクリックしてください。
- 4.〈ユーティリティ インストール〉ボタンをクリックします。
- 5.〈次へ(N)〉をクリックします。

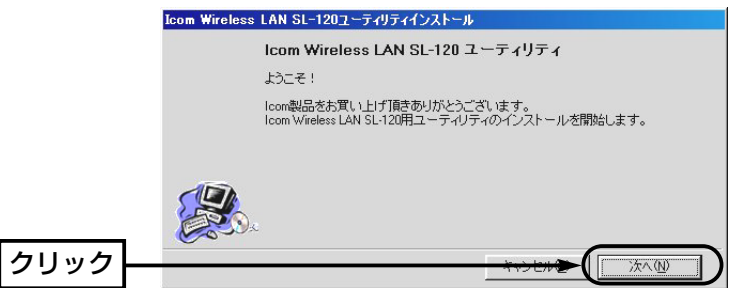

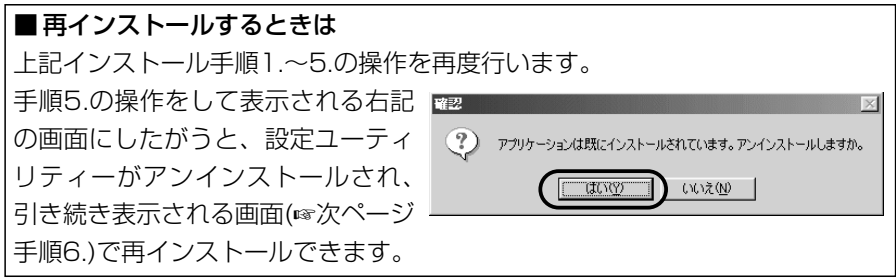

- 6.設定ユーティリティーのインストール先のフォルダーに変更がなければ、〈次 へ(N)〉をクリックします。
	- ※インストール先のフォルダーを変更したいときは、〈参照〉をクリックして インストールするフォルダーを指定します。

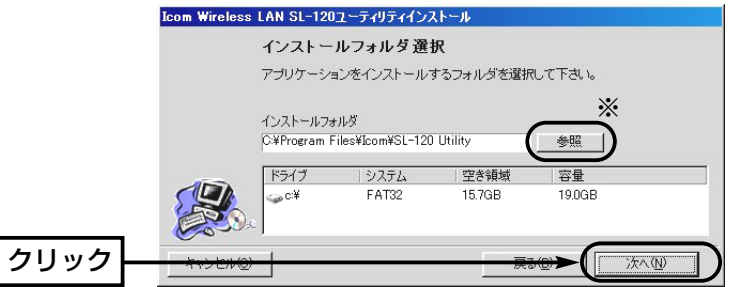

7.「確認」画面を表示しますので、〈OK〉をクリックします。 8.〈インストール(I)〉をクリックします。

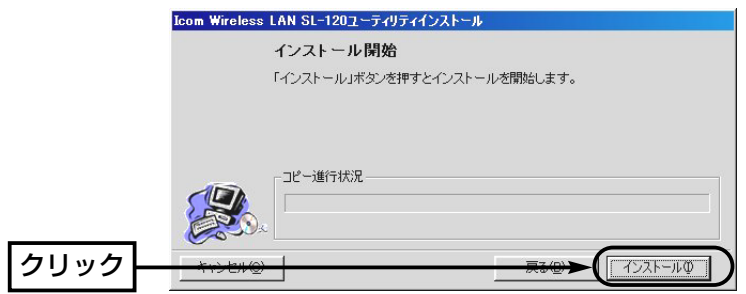

9.〈完了〉をクリックすると、インストール完了です。

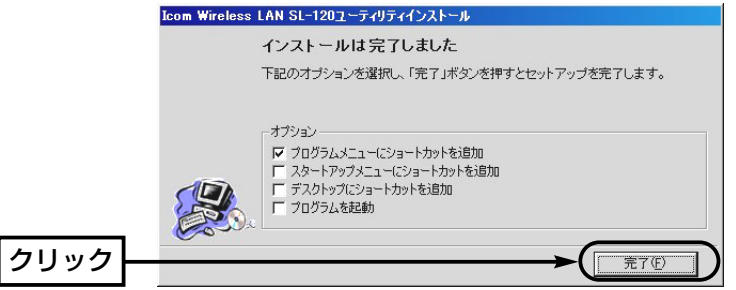

#### 4-2 起動と終了のしかた

パソコンにインストールされた設定ユーティリティーの起動と終了のしかたにつ いて説明します。

【起動の手順】

- 1.本製品をパソコンのPCカードスロットに挿入します。 ※挿入されていない状態では、カードの設定が行えません。
- 2.マウスを〈スタート〉→[プログラム(P)]→[SL-120 Utility]の順に操作して、 設定ユーティリティーを起動します。常駐を示すアイコンがタスクバーの上に 表示され、起動が完了します。

※アイコンの意味については、20ページをご覧ください。

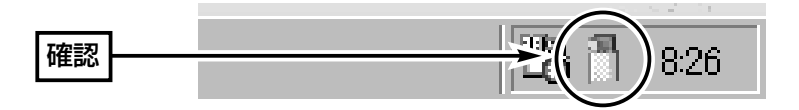

3.タスクバー上に表示されたアイコンを右クリックして表示するメニューから、 「モニターを表示」を選択します。

※タスクバー上に表示されたアイコンをダブルクリックしても起動できます。

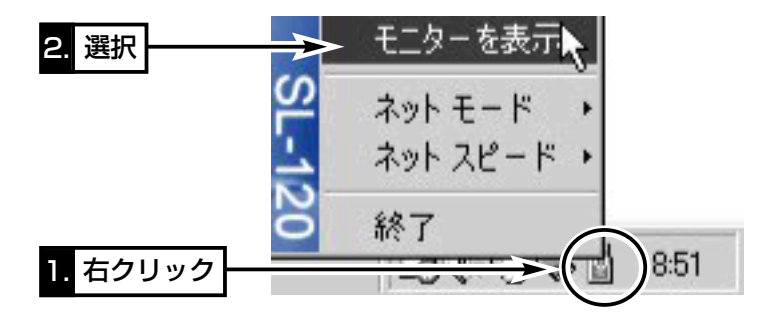

4.終了するときは、カーソルをそのアイコンの上に移動して、右クリックすると 表示されるメニューから「終了」を選択します。

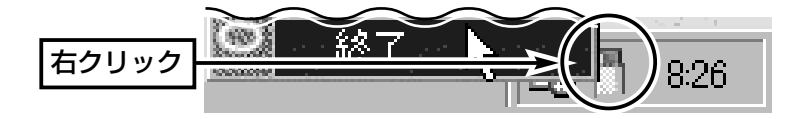

■ タスクバーに表示されるアイコンの意味

| 通信中                  | 本製品を接続するパソコンが、無線ネットワーク<br>に正常に接続された状態                                                                            |
|----------------------|----------------------------------------------------------------------------------------------------|
| スキャン中                | 無線通信モードがインフラストラクチャのとき表<br>示されるアイコンです。<br>本製品と接続するパソコンが、通信できる無線ア<br>クセスポイントの無線伝送エリアを外れた状態か、<br>無線アクセスポイントを探している状態 |
| アダプタが見つか<br>りません     | 本製品がパソコンに装置されていない、または本<br>製品の装置を認識していない状態                                                                        |
| アダプタは正しく<br>動作していません | 本製品が接続されているが、ドライバーが正しく<br>インストールされていないなどの理由で装着を認<br>識できない状態                                                      |

4

# 5 アクセスポイントと無線通信する

#### ■無線アクセスポイントについて

無線アクセスポイントは、電源を入れた状態にしておいてください。 無線アクセスポイントは、DHCPサーバ機能を使用して通信するものとします。 また、本製品のドライバーをインストール(☞3章)した状態のパソコンは、IPア ドレスをDHCPサーバから自動取得できる設定になっています。

#### ■ 本製品の基本設定をする

設定ユーティリティーを起動(☞4-2章)して、下記の基本設定項目の設定を行う と、アクセスポイントと無線通信できます。

※本製品を使って通信するすべてのパソコンに設定が必要です。

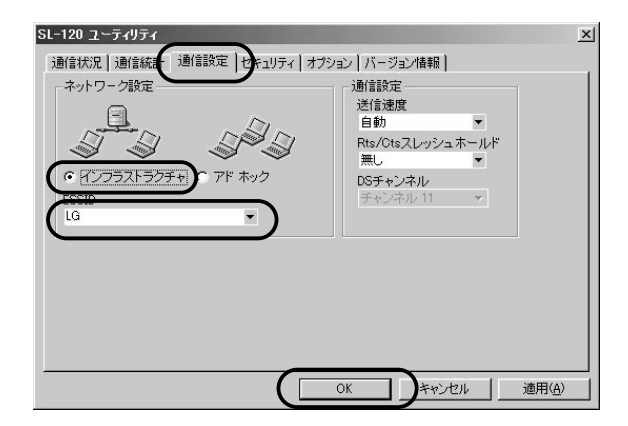

**【基本設定項目】**アクセスポイントと通信を行うために必要な設定項目です。

ほかの無線LAN機器との通信形態を設定します。 無線アクセスポイントとの通信は、「インフラスト ラクチャ」に設定します。 **無線通信モード ………** 

(出荷時の設定:インフラストラクチャ)

本製品と無線アクセスポイントには、通信相手をグ ループとして識別するための無線ネットワーク名と して、ESS IDが設定されています。 (出荷時の設定:LG〈半角〉) 同じグループで通信するお互いの無線LAN機器で、 この[ESS ID]が異なると通信できません。 ※大文字/小文字の区別に注意して、任意の半角英 数字32文字以内で入力してください。 ESS ID ………………

#### 6-1 本製品の基本設定をする

設定ユーティリティーを起動(☞4-2章)して、下記の基本設定項目を設定します。 ※本製品を使って通信するすべてのパソコンに設定が必要です。

【基本設定項目】パソコン同士で無線通信を行うために必要な設定項目です。 ※基本設定が完了したら、本書6-2章~6-4章の設定を行ってください。

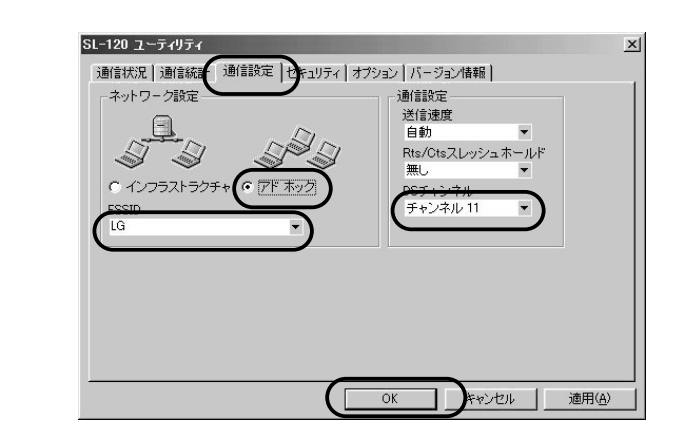

無線通信モード ………

ほかの無線LAN機器との通信形態を設定します。 本製品同士での通信は、「アドホック」に設定します。 (出荷時の設定:インフラストラクチャ)

通信する本製品同士をワークグループとして識別す るための無線ネットワーク名として、ESS IDが設 定されています。 (出荷時の設定:LG〈半角〉) 同じワークグループで通信する本製品同士で、この [ESS ID]が異なると通信できません。 ※大文字/小文字の区別に注意して、任意の半角英 数字32文字以内で入力してください。 ESS ID ………………

「アドホック」モードで通信するとき使用するチャン ネルです。 (出荷時の設定:チャンネル11) 無線伝送エリア内に複数のワークグループがある場 合は、それぞれのワークグループで別々のチャンネ ルを設定してください。 DSチャンネル ………

5

6

#### 6-2 IPアドレスを設定する

本書6-1章で基本設定したパソコン同士が無線通信を行うには、固定IPアドレス を割り当てる必要があります。

※Windows XP以外のOSでの設定手順は、補足説明書をご覧ください。

#### 【設定の手順】

- 1.設定に使用するパソコンを起動します。
	- ●「ログオン|画面を表示します。
- 2.管理者のユーザー名でログオンします。
- 3.パソコンが起動したら、マウスを〈スタート〉→[コントロールパネル(C)]の 順に操作します。
- 4.コントロールパネルから、[ネットワークとインターネット接続]をクリックし ます。
- 5.[ネットワーク接続]アイコンをクリックします。

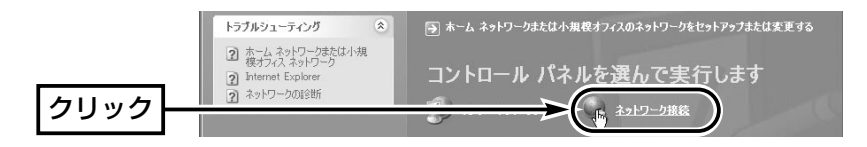

#### 【IPアドレスの指定について】

- ●同一ネットワークグループ内におけるすべてのパソコンのIPアドレスは、重 複しないように設定してください。
- ●同一ネットワークグループ内におけるすべてのパソコンのサブネットマスク は、同じ値を設定してください。
- ●小規模なネットワーク(253台まで)でご使用になる場合は、プライベートア ドレスとして192.168.0.0~192.168.255.255を使用します。 なお、192.168.×××.0(ネットワークアドレス)と192.168.×××.255(ブ ロードキャストアドレス)は、特別なアドレスとして扱われますので、パソコ ンには、割り当てないでください。(×××:0~255)

3台のパソコンで無線LANを構成するときは、以下のようになります。 パソコンA:192.168.0.10(サブネットマスク:255.255.255.0) パソコンB:192.168.0.11(サブネットマスク:255.255.255.0) パソコンC:192.168.0.12(サブネットマスク:255.255.255.0)

6.本製品の名称が表示された[ワイヤレスネットワーク接続]アイコンを右クリッ クして、表示されるメニューから[プロパティ(R)]をクリックします。

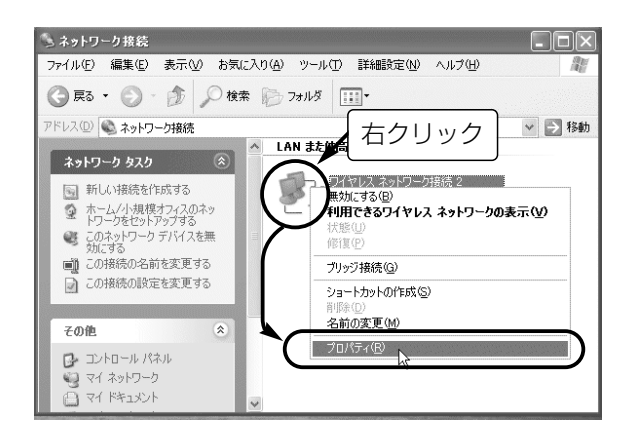

7.「インターネットプロトコル(TCP/IP)」をクリックして、〈プロパティ(R)〉を クリックします。

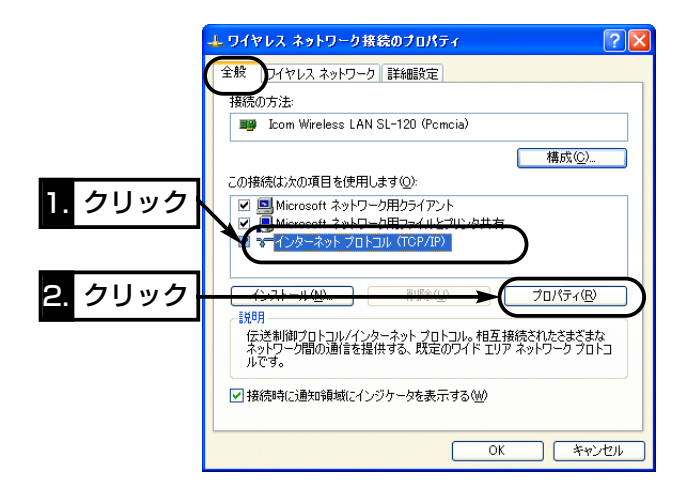

パ ソ コ ン 同 士 で 無 線 通 信 す る

6

6-2 IPアドレスを設定する

【設定の手順】(つづき)

8.[次のIPアドレスを使う(S)]のラジオボタンをクリックして、チェックマーク を入れます。

[IPアドレス(I)]と[サブネットマスク(U)]を入力して、〈OK〉をクリックします。

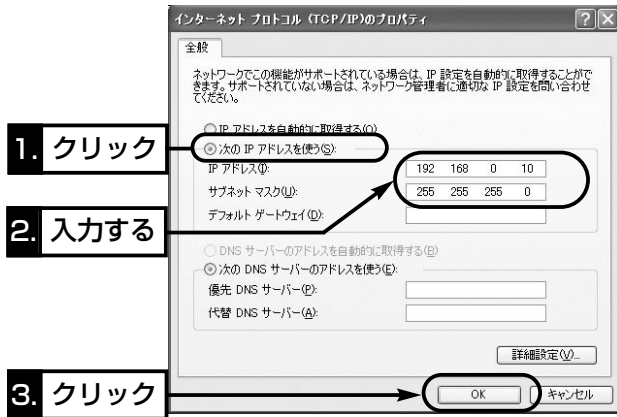

9.手順7.の画面が表示されますので、〈OK〉をクリックします。

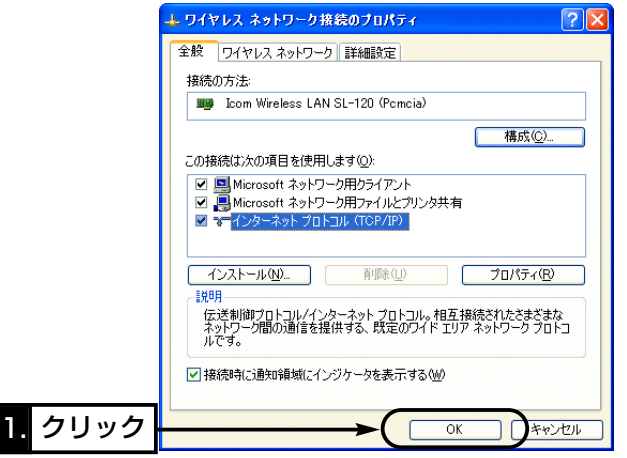

6-3 「フル コンピュータ名」と「ワークグループ」の設定

※Windows XP以外のOSでの設定手順は、補足説明書をご覧ください。

#### 【設定の手順】

1.本書6-2章の手順(1.~6.)で、[ネットワーク接続]画面を表示させます。 2.「詳細設定(N)」から[ネットワークID(N)]をクリックします。

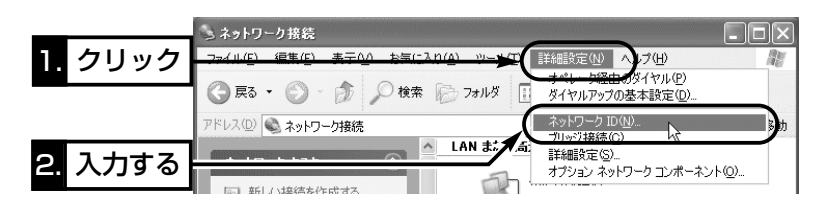

3.[フル コンピュータ名:]と[ワークグループ:]の変更が必要な場合は、〈変更〉を クリックして表示される画面で変更できます。 ※入力は、半角英数字で行います。

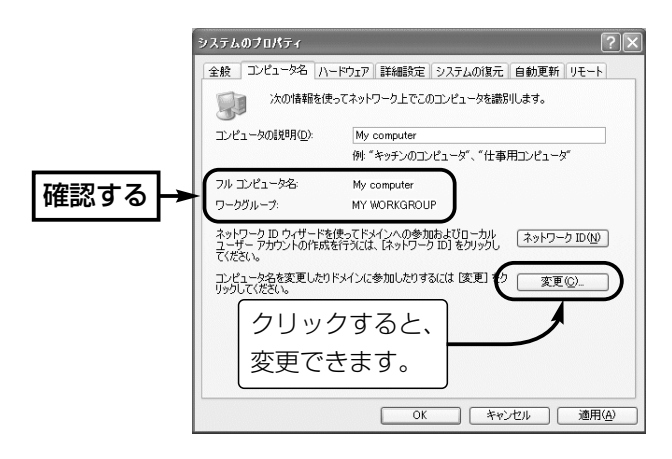

【コンピュータ名:】ネットワーク上で、パソコンごとに識別用の名前を入力し ます。なお、同じネットワークグループのパソコンと重複しないように設定して ください。 【ワークグループ:】同じ名前を設定したパソコンが、ネットワーク上で同じネ ットワークグループとして認識されます。 同じグループ名を通信の対象となるすべてのパソコンに設定してください。 異なる名前を設定すると通信できません。

【コンピュータの説明(D):】必要があれば、任意に入力します。

6

#### 6-4 「共有フォルダー」の設定

自分のパソコンのドライブまたはフォルダーを相手先に公開するには共有フォル ダーの設定が必要です。

※Windows XP以外のOSでの設定手順は、補足説明書をご覧ください。

#### 【設定の手順】

- 1.[マイコンピュータ]アイコンなどから、共有したいフォルダーのあるウィンド ウを開きます。
- 2.共有したいフォルダー上にカーソルを移動して右クリックします。 表示されたメニューから[共有とセキュリティ(H)...]をクリックします。

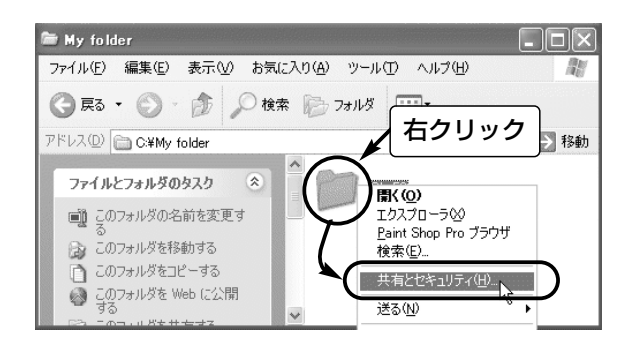

- 3.[ネットワーク上での共有とセキュリティ]の設定内容を変更して、〈OK〉をク リックします。
	- ●共有設定したフォルダーには、共有を示すアイコンが表示されます。

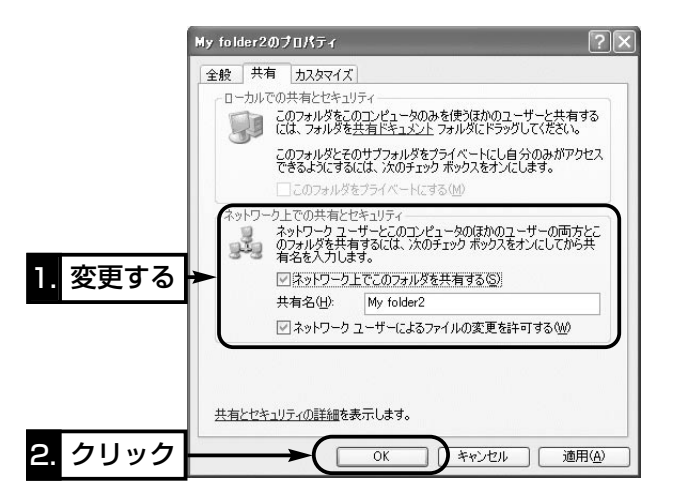
### 7-1 本製品を取り外すには

パソコンの電源を入れたまま、本製品を取り外す手順について説明します。 なお、パソコンの電源が切れているときは、パソコンの取扱説明書にしたがって 本製品をPCカードスロットから取り外してください。

ご参考に 7

パソコンの電源が入っているときは、次の手順を守らないと、システムが暴走す ることがあります。

### 【取り外すときの手順】

1.タスクバーに表示された「ハードウェア取り外し」アイコン→「Icom Wireless LAN SL-120(Pcmcia)」の順にクリックします。

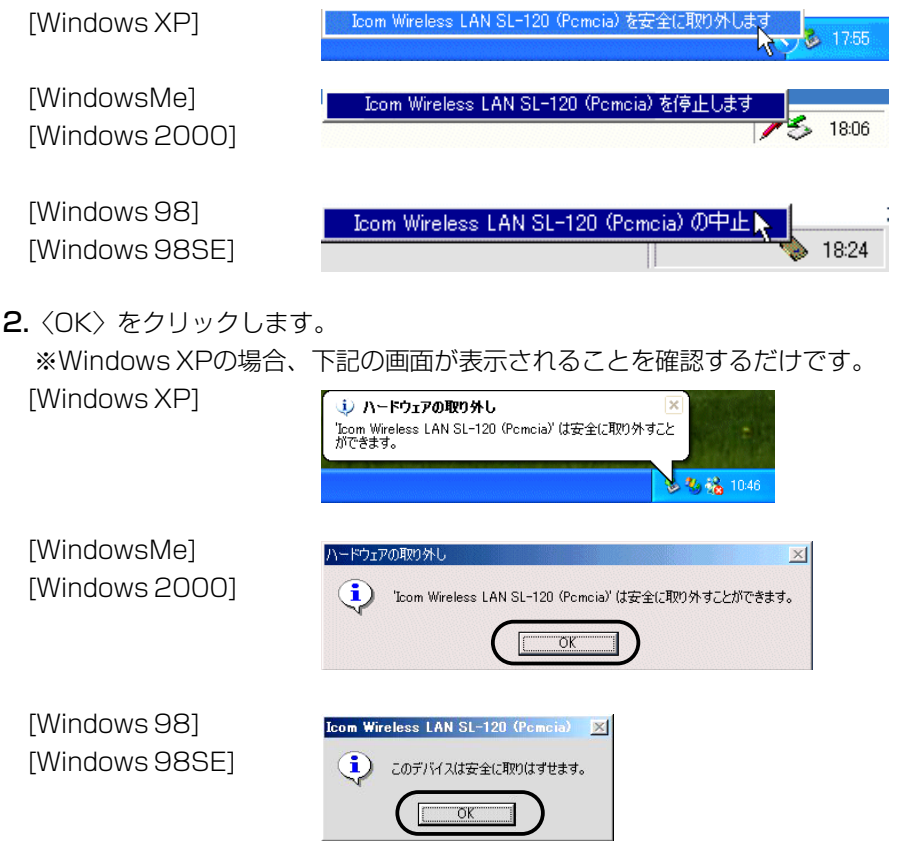

3.PCカードスロットから本製品を取り外します。 ※再度使用するときは、本製品を装着するだけで使用できます。 ご 参 考 に

### 7-2 ドライバーのアンインストール

本製品のドライバーをパソコンからアンインストールする手順を説明します。

#### ■ Windows XPの場合

#### 【アンインストールの手順】

※本製品をPCカードスロットに装着した状態で行ってください。

- 1.マウスを〈スタート〉→[マイコンピュータ](右クリック)→「プロパティ(R)」の 順にクリックします。
	- ¡「システムのプロパティ」を表示します。

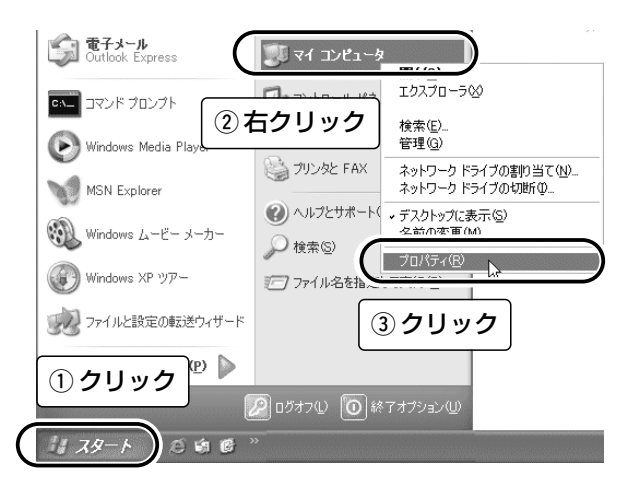

2.[ハードウェア]タブ→〈デバイスマネージャ(D)〉の順にクリックします。

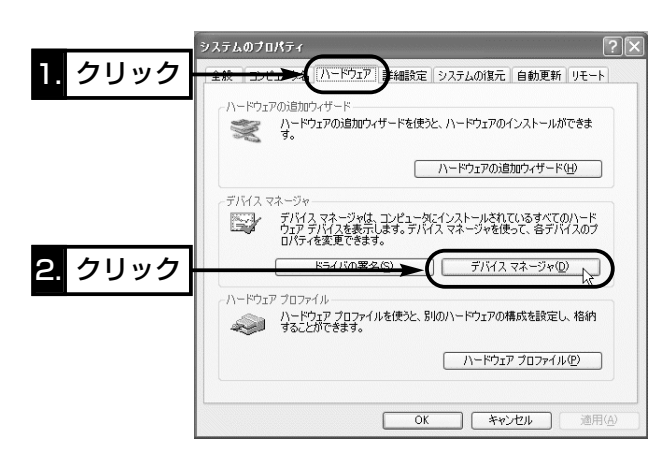

3.「ネットワークアダプタ」の田をクリックします。

「Icom Wireless LAN SL-120 (Pcmcia)」→〈削除(U)〉の順にクリックし ます。

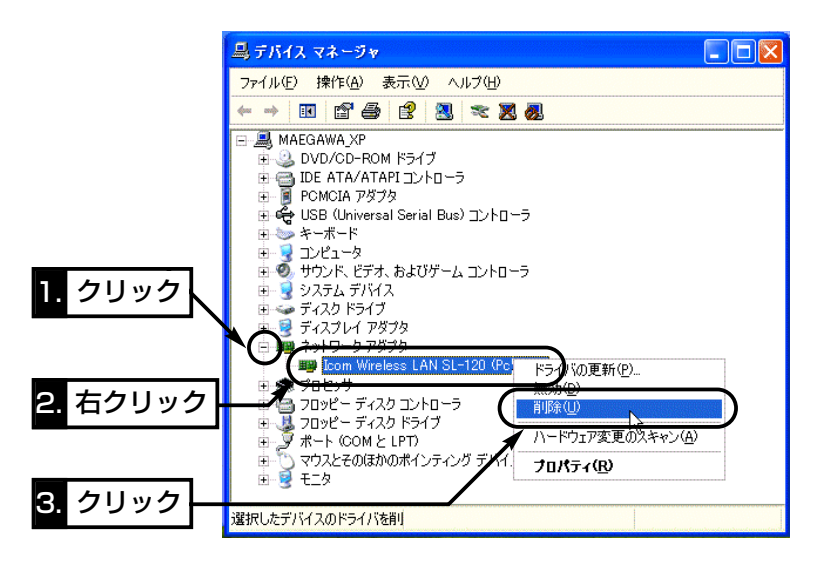

4.〈OK〉をクリックします。

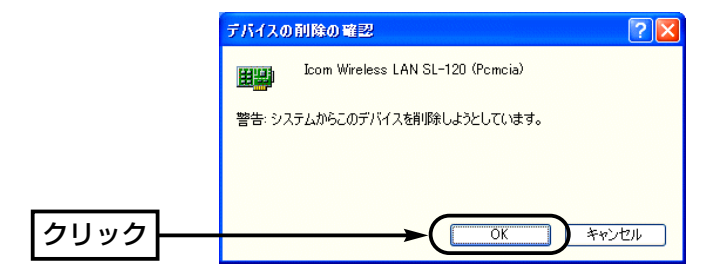

7 ご 参 考 に

7-2 ドライバーのアンインストール(つづき)

■ Windows 98/98SE/Me/2000の場合

### 【アンインストールの手順】

1.本製品を取り外します。(☞「7-1 本製品を取り外すには」を参照)

2.マウスを〈スタート〉→[設定(S)]→[コントロールパネル(C)]→[アプリケーシ ョンの追加と削除]の順に操作します。(※画面はWindowsMeのものです。)

3.「Icom Wireless LAN SL-120 Driver」→〈追加と削除(R)...〉の順にクリッ クします。

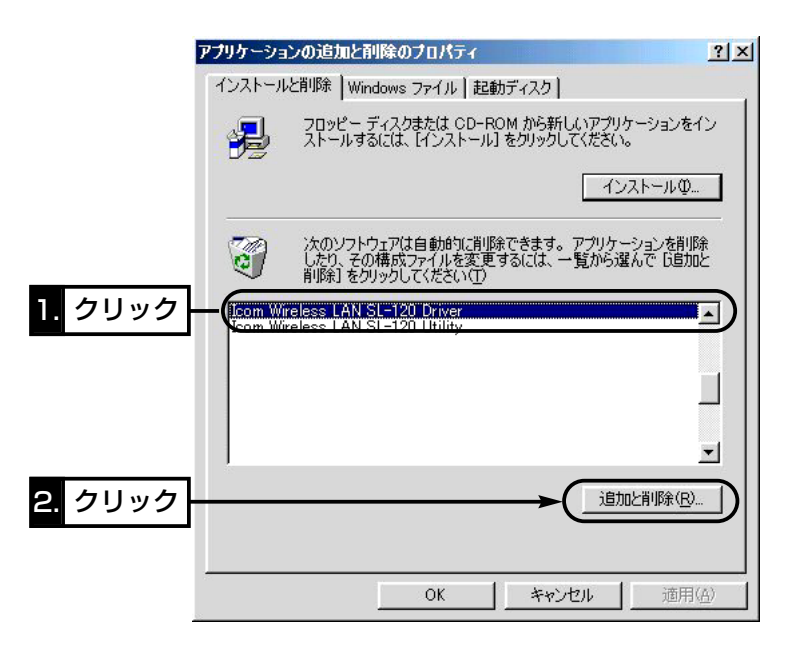

4. 〈アンインストール(U)〉をクリックして、表示する画面にしたがいます。

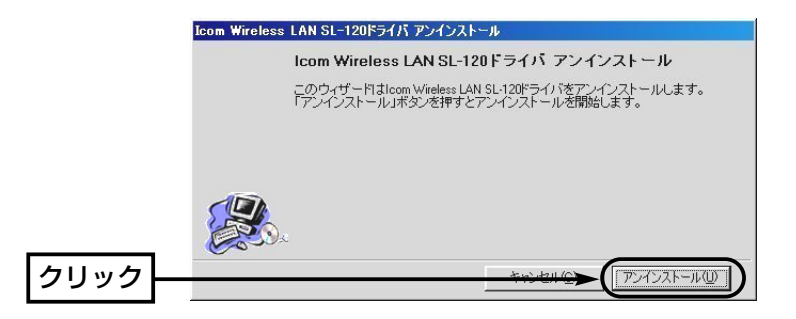

### 7-3 設定ユーティリティーのアンインストール

Windows XPを例に、設定ユーティリティーをパソコンからアンインストールす る手順を説明します。

※そのほかのOSをご使用の場合は、この手順を参考に、そのOSでアンインスト ールするときの手順にしたがってください。

### 【アンインストールの手順】

※設定ユーティリティーを終了させてから操作してください。

1.マウスを〈スタート〉→[コントロールパネル(C)]の順に操作します。

2.コントロールパネルから、[プログラムの追加と削除]をクリックします。

3. [Icom Wireless LAN SL-120 Utility」→〈変更と削除〉の順にクリックし ます。

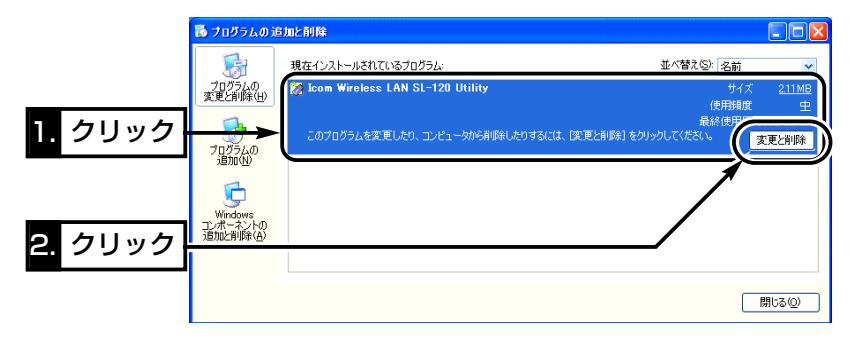

4.〈アンインストール(U)〉をクリックして、表示する画面にしたがいます。

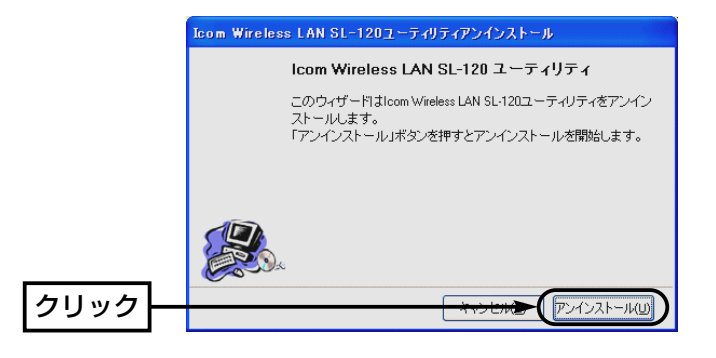

ご 参 考 に

### 7-4 ドライバーのインストール状態を確認する

Windows XPを例に、ドライバーのインストール後、本製品が正常に動作してい ることを確認する手順を説明します。

※本製品をPCカードスロットに装着した状態で行ってください。

※そのほかのOSをご使用の場合は、この手順を参考に、そのOSでドライバーの インストール状態を確認するときの手順にしたがってください。

### 【確認の手順】

- 1.マウスを〈スタート〉→[マイコンピュータ](右クリック)→「プロパティ(R)」の 順にクリックします。
	- ●「システムのプロパティ」を表示します。

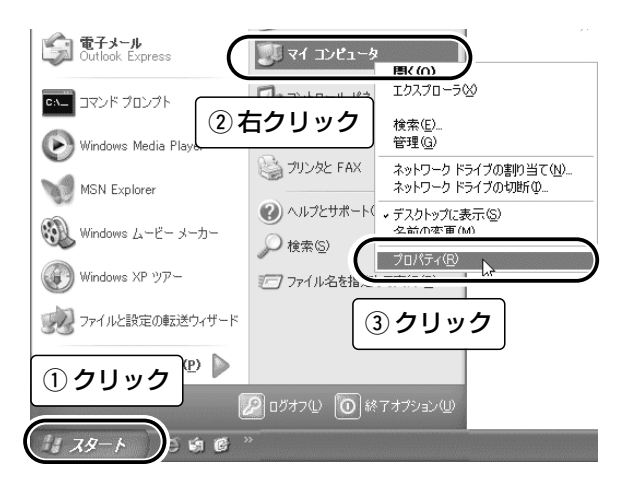

2.[ハードウェア]タブ→〈デバイスマネージャ(D)〉の順にクリックします。

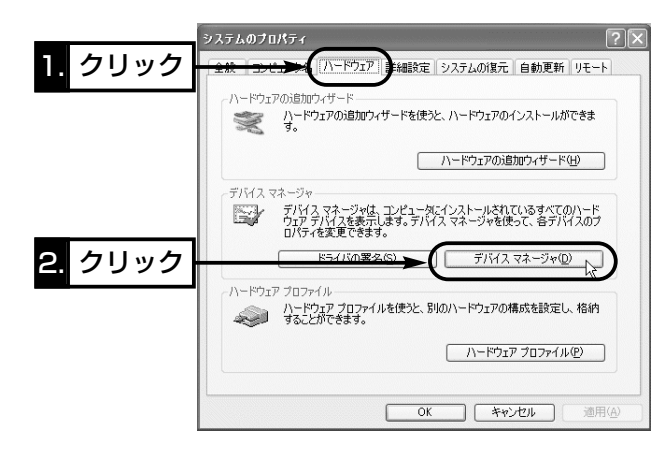

3.「ネットワークアダプタ」の[+]をクリックします。

¡ドライバーが正しくインストールされていると、「Icom Wireless LAN SL-120 (Pcmcia)」を、画面のように表示します。

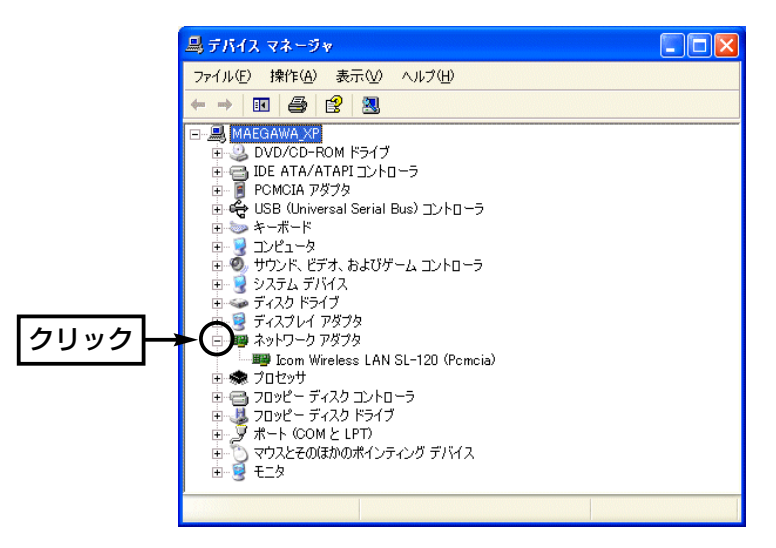

※上記画面で「Icom Wireless LAN SL-120 (Pcmcia)」のアイコンに「!」や「×」 マークがついていたり、「?その他のデバイス」という項目に「Icom Wireless LAN SL-120 (Pcmcia)」が表示されているときは、ドライバーの再インスト ールを行ってください。

◎ドライバーの再インストールについて Windows XPの場合は、ドライバーを本書7-2章の手順にしたがってアンイ ンストールしてから、再インストールしてください。 Windows 98/98SE/Me/2000の場合は、本製品をとりはずしてから、 本書3章の手順で再度インストールウィザードにしたがって操作すると、ア ンインストールウィザードが表示されます。 表示されたその画面にしたがって再インストールしてください。

### 7-5 別売品について

#### ■ AH-110(分離式アンテナ)の装着

電波状態が不安定な場所では、分離式アンテナ(2本)を接続することで、外部ダ イバーシティーアンテナとして、安定した電波状態での通信が可能です。

#### 【手順について】

1.アンテナ部分(付属ダイバーシティーアンテナ)を取り外します。

2.AH-110のプラグ部分をカード本体のコネクター部分に、"カチッ"と音がす るまでしっかりと差し込みます。

※1本で使用するときは、図で指示する位置に接続します。

接続位置が違うと、通信速度や距離が著しく低下する恐れがあります。 3.図のように本体に装着してから、設置します。

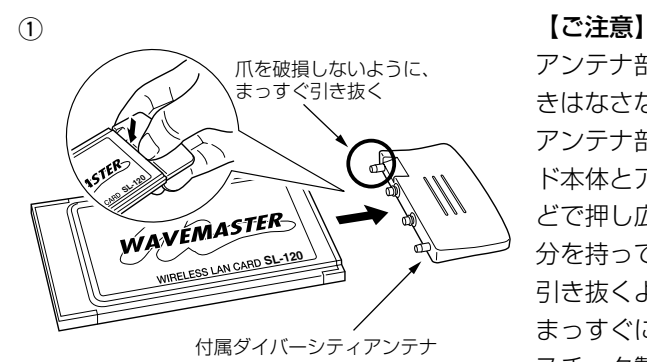

アンテナ部分を持って、強引に引 きはなさないでください。� アンテナ部分を外すときは、カー ド本体とアンテナ部分の間を爪な どで押し広げてから、アンテナ部 分を持ってゆっくりとまっすぐに 引き抜くようにしてください。� まっすぐに引き抜かないと、プラ スチック製の爪が曲がったり折れ たりすることがあります。�

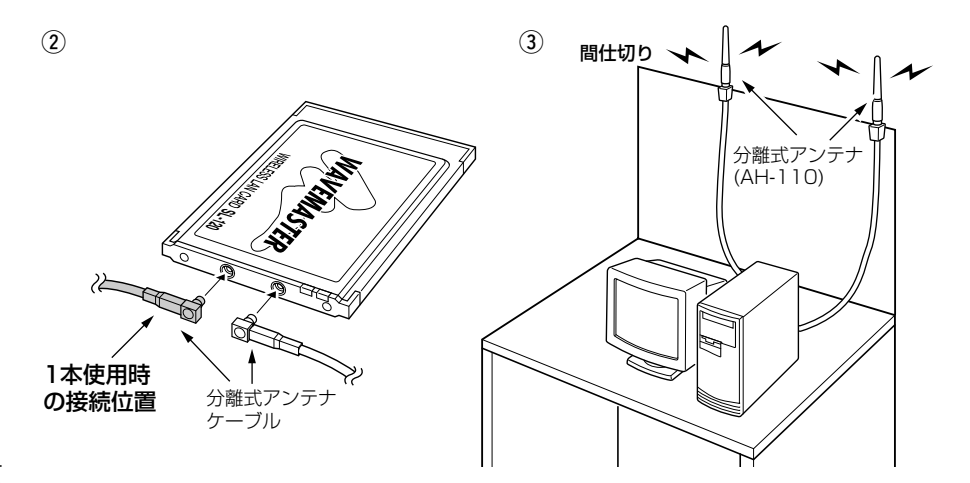

●ア ン テ ナ 形式 : 1/2波長ダイポールアンテナ ●ア ン テ ナ 利得:1dBi ●インピーダンス:50Ω ● 定 在 波 比 : 1.5以下 ●コネクター形状:RP-R/A MMCX型 ●外 形 寸 法: $\phi$ 10×73mm ¡重 量 ●ケ ー ブ ル 長 : 1m ■ AH-110: 定 格 量:約20g(同軸ケーブルを含む) ※一本分の重さ

■ AH-111(八木アンテナ)

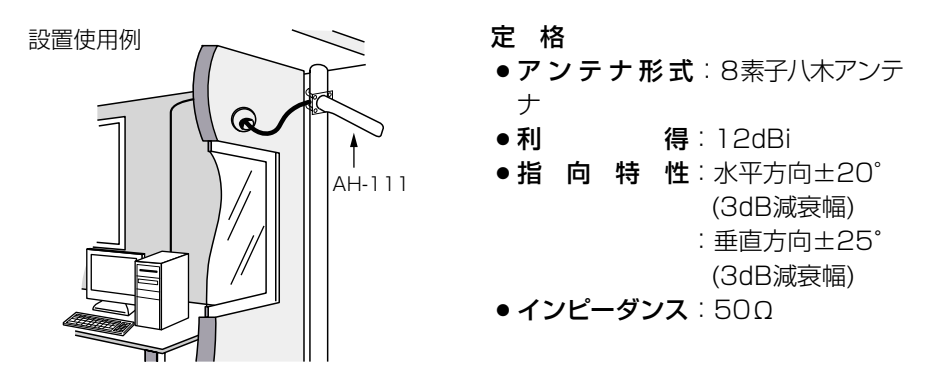

**■ AH-112(平面アンテナ)** 

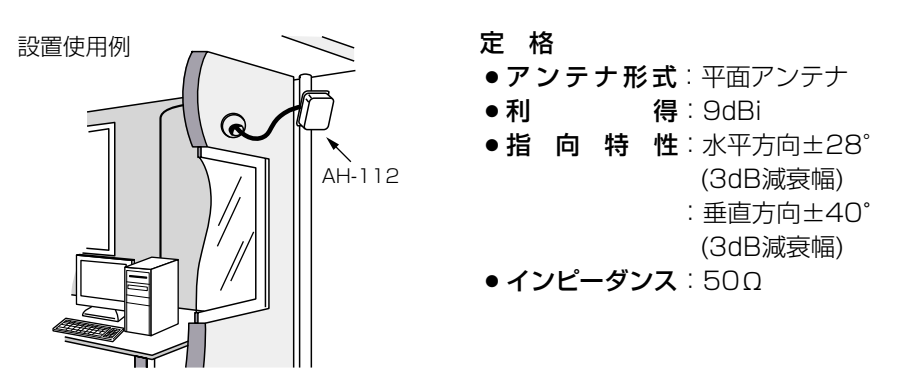

※ 定格・仕様・外観等は改良のため予告なく変更する場合があります。

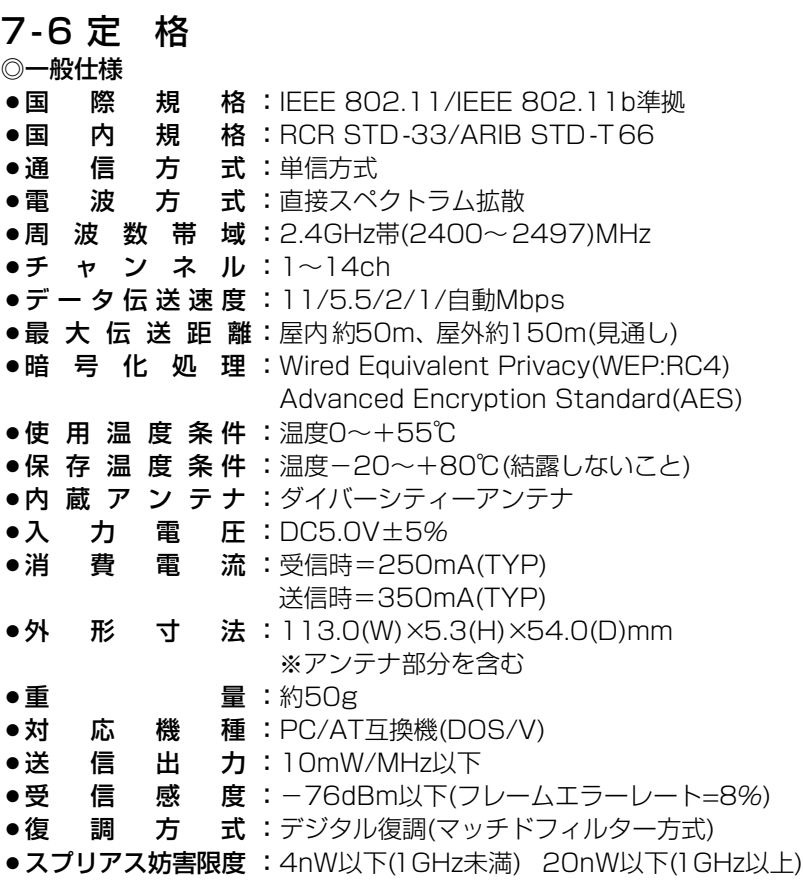

※ 定格・仕様・外観等は改良のため予告なく変更する場合があります。 ※ 伝送距離は、通信速度や環境によって異なります。

### 7-7 故障のときは

#### ● 保証書について

保証書は販売店で所定事項(お買い上げ日、販売店名)を記入のうえお渡しいたし ますので、記載内容をご確認いただき、大切に保管してください。

#### ● 修理を依頼されるとき

取扱説明書にしたがって、もう一度、本製品とパソコンの設定などを調べてい ただき、それでも具合の悪いときは、次の処置をしてください。

#### 保証期間中は

お買い上げの販売店にご連絡ください。 保証規定にしたがって修理させていただきますので、保証書を添えてご依頼く ださい。

#### 保証期間後は

お買い上げの販売店にご連絡ください。 修理することにより機能を維持できる製品については、ご希望により有料で修 理させていただきます。

#### ●アフターサービスについてわからないときは

お買い上げの販売店または弊社各営業所サービス係にお問い合わせください。

アイコムの無線LAN製品について、お客様の疑問・質問にお答えするコールセ ンターを土日祝日も含めて開設しています。

本製品は、弊社コールセンターのサポート対象製品です。

ご不明な点がございましたら、下記まで、お気軽にお問い合わせください。

### コールセンター

TEL 06-6795-1770 (\*通話料はお客様負担となります。) 営業時間:平日・土日祝日 9:00~12:00、13:00~17:00 (※年末・年始、お盆休みを除きます。)

■Eメール、FAX、郵便によるお問い合わせも受け付けております。

- Eメール: support\_center@icom.co.jp
- $\bullet$ F A X:06-6793-3336

●住 所:〒547-0004

大阪市平野区加美鞍作 1-6-19

アイコム(株) コールセンター宛

#### アイコム株式会社

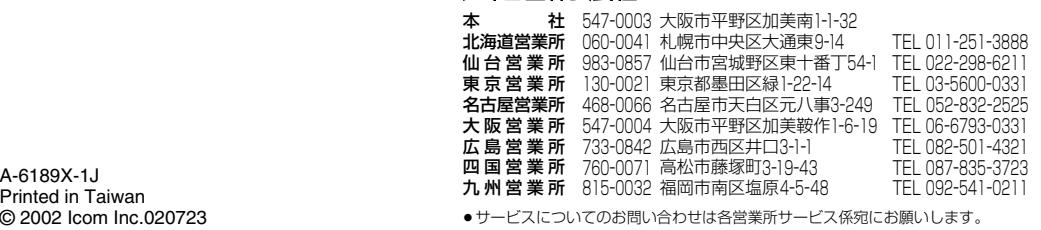

## **ICOM**  $^{\circ}$

補足説明書

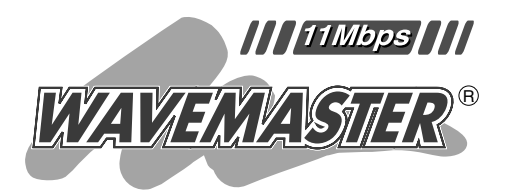

## 2.4GHz SS無線LANカード  $SI - 12$

本章では、取扱説明書に記載されていな い内容について説明しています。

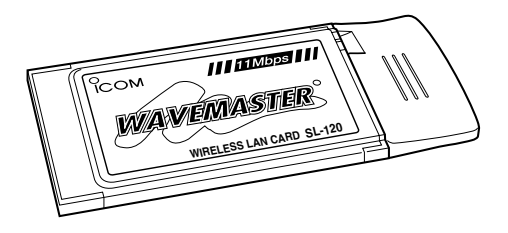

1 [設定ユーティリティーについて](#page-50-0)

2 [パソコン同士で無線通信する](#page-63-0)

> 3 [ご参考に](#page-76-0)

Icom Inc.

## もくじ

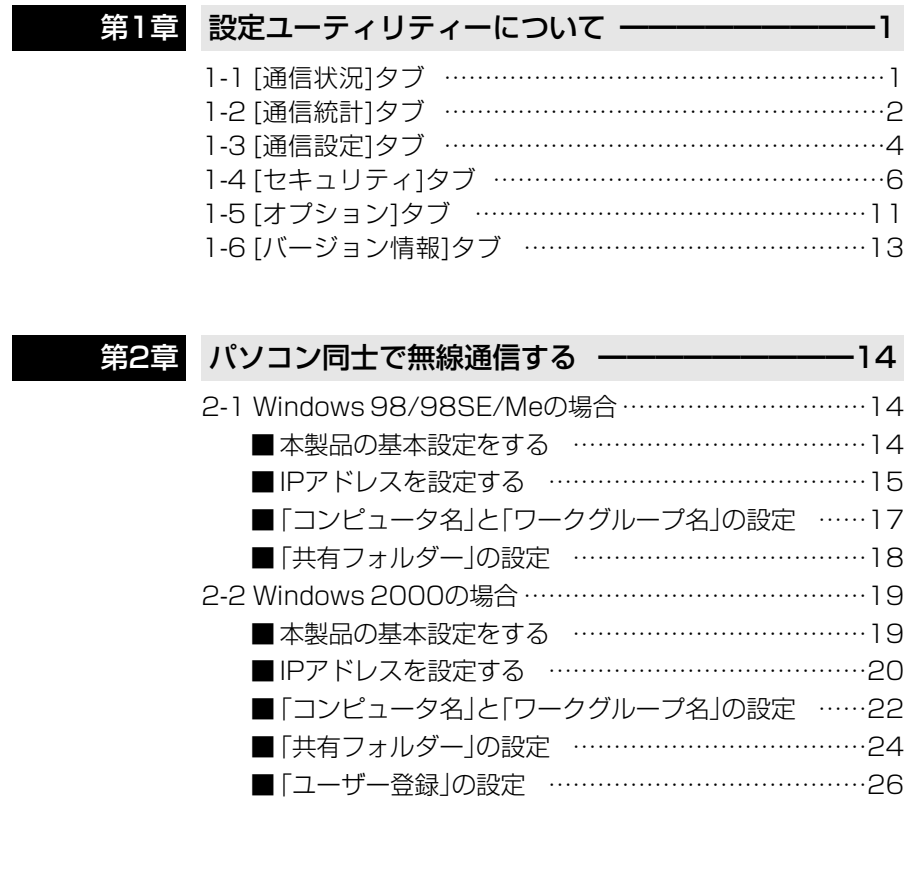

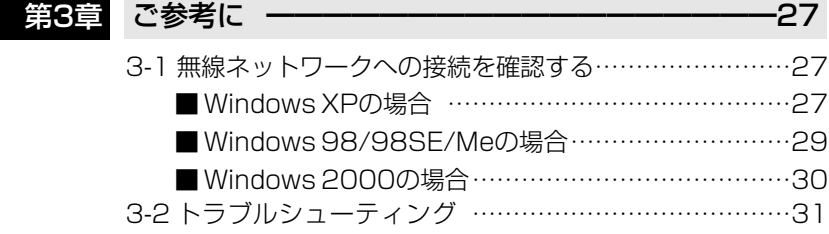

### <span id="page-50-1"></span><span id="page-50-0"></span>1-1 [通信状況]タブ

通信状況の表示やDHCPサーバからIPアドレスを再取得するとき使用します。

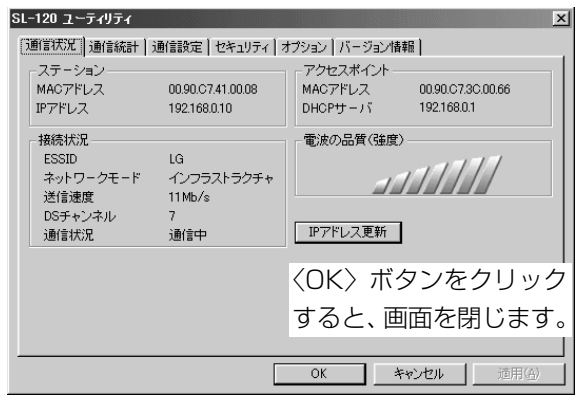

#### ■ステーション

本製品のMACアドレスおよびIPアドレスを表示します。

※MACアドレスは、それぞれのネットワーク製品に割り当てられた固有のもの で、同じアドレスは存在しません。弊社製アクセスポイントにこのアドレスを 登録することで、その他のMACアドレスを持つ無線LANカードからアクセス できないように制限することができます。

#### ■接続状況

現在の設定や通信状態を表示します。

#### ■アクセスポイント

「インフラストラクチャ」モードで通信が行われているときは、本製品がアクセス できるアクセスポイント側の情報を表示します。

#### ■電波の品質(強度)

無線アクセスポイントから受信できる電波の強さを表示するエリアです。 ※「アドホック」モードで使用時は、常に最大強度を表示します。

#### ■〈IPアドレス更新〉ボタン

DHCPサーバからIPアドレスを再取得します。

ネットワークモードがインフラストラクチャに設定されていて、パソコンがIPア ドレスをDHCPサーバーから自動的に取得できる状態に設定されている場合だけ 機能します。

### <span id="page-51-0"></span>1-2 [通信統計]タブ

通信状況をグラフで監視するとき使用します。

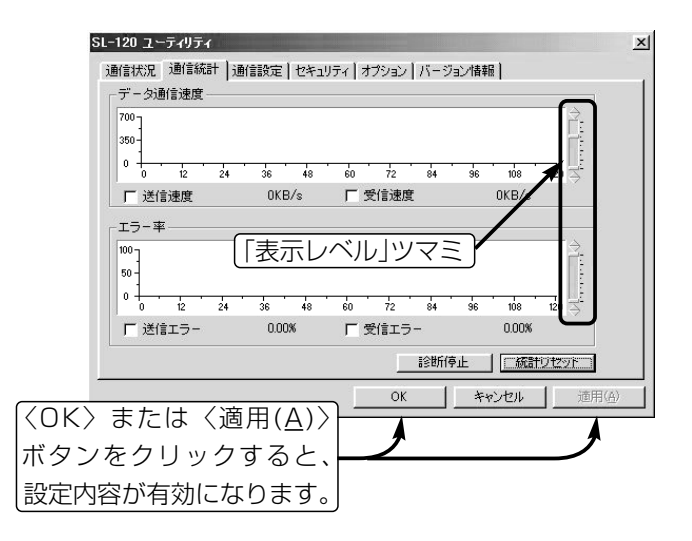

#### ■「送信速度」表示

チェックボックスにチェックマークが入っていると、データ送信速度を1秒ごと に表示します。

#### ■「受信速度」表示

チェックボックスにチェックマークが入っていると、データ受信速度を1秒ごと に表示します。

#### ■「送信エラー」表示

チェックボックスにチェックマークが入っていると、1秒間に正しく送信されな かった割合をパーセンテージで表示します。

#### ■「受信エラー」表示

チェックボックスにチェックマークが入っていると、1秒間に受信したパケット の中で誤りがある割合をパーセンテージで表示します。

#### ■「表示レベル」ツマミ

マウスでツマミをドラッグすると、ツマミが上下にスライドして縦軸の表示レベ ルを変更できます。

### ■〈診断停止〉ボタン

診断結果を表示するグラフ描画を停止するボタンです。

### ■〈診断再開〉ボタン

診断結果を表示するグラフ描画を再開するボタンです。(※診断を停止させると、 表示します。)

#### ■〈統計リセット〉ボタン

描画中のグラフを消去して、再度描画を開始するボタンです。

### <span id="page-53-0"></span>1-3 [通信設定]タブ

無線通信機能の設定をするとき使用します。

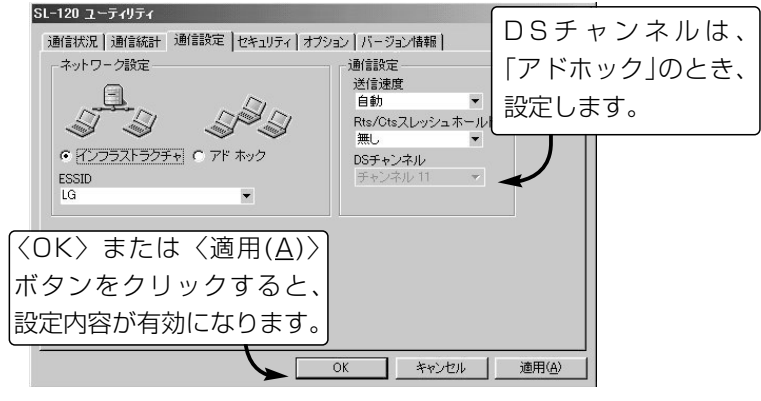

#### ■ネットワーク設定

ほかの無線LAN機器との通信形態と無線ネットワーク名を設定します。

- 通信形態 いっぱん いっぱん けいあい (出荷時の設定:インフラストラクチャ) 「インフラストラクチャ」:アクセスポイントと無線通信するとき 「アドホック」 :ほかのパソコンと無線で直接通信するとき
- 

● ESS ID イング・コントランド インター (出荷時の設定:LG〈半角〉)

通信相手を同じグループとして識別するための無線ネットワーク名です。 この[ESS ID]の設定が異なるとほかの無線LAN機器とは通信できません。 ※大文字/小文字の区別に注意して、任意の半角英数字32文字以内で入力し てください。

#### ■ 通信設定

● 送信速度 (1) インディング インディング (出荷時の設定:自動)

環境の変化などで通信が不安定な場合は、「自動」を設定すると通信が続行可 能な速度に自動で切り替わります。 固定の場合は、「1/2/5.5/11」Mbpsの中から選択します。

- Rts/Ctsスレッシュホールド オンディング イング (出荷時の設定:無し) 「500/1000」バイトを設定すると、隠れ端末の影響で起こる通信速度の低 下を防止できます。
- DSチャンネル インポン インディー (出荷時の設定: チャンネル 11) 「アドホック」モードで通信するパソコンは、同じチャンネルに設定します。 「1~14」チャンネルの中から選択します。

#### ■ 隠れ端末について

図のように、それぞれが無線端末[B]と通信できても、互いが直接通信できない 無線端末[A]-[C]同士([A]に対して[C]、[C]に対して[A])のことを隠れ端末と呼び ます。

通信の衝突を防止するには、送信要求(Rts)信号を受信した無線端末[B]が、無線 伝送エリア内にある無線端末[A]および[C]に送信可能(Cts)信号を送り返すこと で、Rts信号を送信していない無線端末に無線端末[B]が隠れ端末と通信中であ ることを認識させます。

これにより、Rts信号を送信していない無線端末[A]または[C]は、無線端末[B] へのアクセスを自制して、通信の衝突を防止できます。

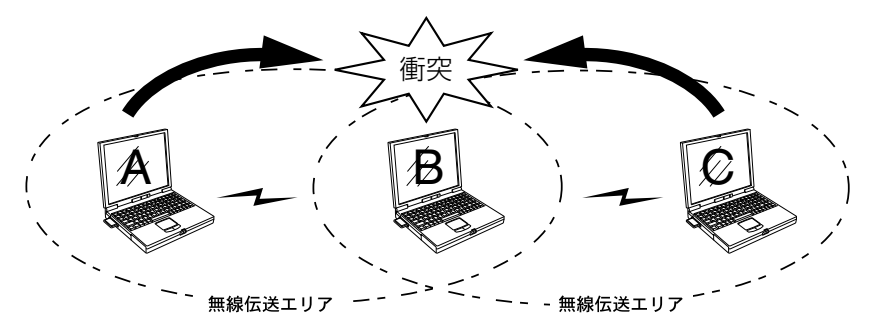

### <span id="page-55-0"></span>1-4 [セキュリティ]タブ

暗号化の設定するとき使用します。 暗号化の方式は、下記の2通りがあります。 WEP(Wired Equivalent Privacy):RC4、「64/128」ビット AES(Advanced Encryption Standard):AES、「128/256」ビット ※セキュリティを使用して本製品と無線通信するには、弊社製の無線ネットワー ク機器が必要です。

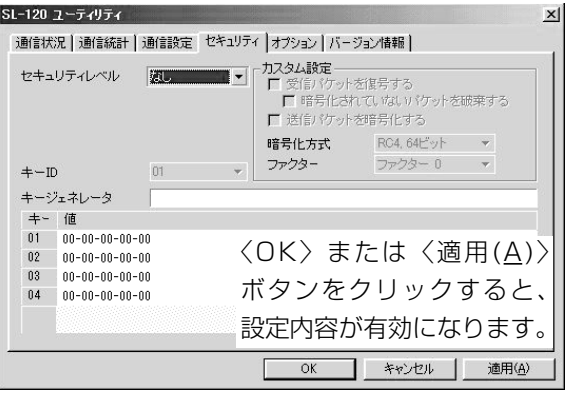

### ■ セキュリティレベル

無線ネットワーク間で通信するデータを保護するために、データを暗号化する割 合を「なし/低/中/高/カスタム」の中から選択します。 (出荷時の設定:なし) ※通信対象となるすべての相手間で設定が同じになるように注意しないと、設定 によっては、通信できないことがあります。

※「カスタム」を選択すると、[カスタム設定]の全項目を任意に設定できます。

- ◎「RC4」を暗号化に使用するとき、「低/中/高」を選択すると、[カスタム設定]の 全項目をそのレベルに応じて自動的に設定します。
	- 自動で設定される内容については、「セキュリティレベルの自動設定」(☞P7)を ご覧ください。
- ◎「AES」を暗号化に使用するときは、「カスタム」を選択します。 [暗号化方式]から「AES 128ビット」または「AES 256ビット」を選択します。 必要に応じて残りの項目についても設定します。

#### 「セキュリティレベルの自動設定」

[セキュリティレベル]を「低/中/高」に設定すると、自動設定される値についてま とめています。

|                                                                           |        | WEP設定               |                            |                      |             |       |
|---------------------------------------------------------------------------|--------|---------------------|----------------------------|----------------------|-------------|-------|
|                                                                           |        | 受信パケッ<br>トを復号す<br>る | 暗号化されて<br>いないパケッ<br>トを破棄する | 送信パケッ<br>トを暗号化<br>する | 暗号化方式       | ファクター |
| セ<br>$\ddagger$<br>ı<br>リ<br>テ<br>$\overline{\mathcal{L}}$<br>レ<br>べ<br>ル | な<br>U | 復号しない               | 無効                         | 暗号化<br>しない           | 無効          | 無効    |
|                                                                           | 低      | 復号する                | 破棄しない                      | 暗号化する                | RC4,64ビット   | З     |
|                                                                           | 中      | 復号する                | 破棄する                       | 暗号化する                | RC4,64ビット   |       |
|                                                                           | 高      | 復号する                | 破棄する                       | 暗号化する                | RC4, 128ビット |       |

「セキュリティレベル対応表」 (○:通信可能 ×:通信不可能)

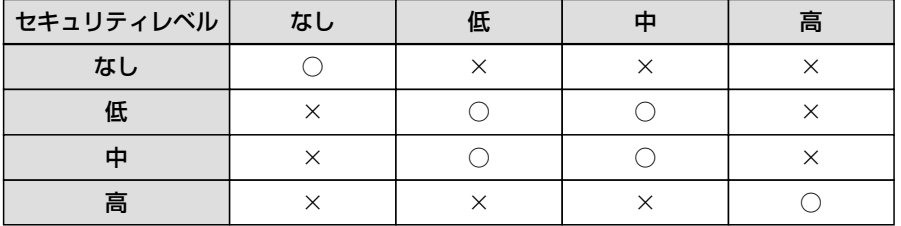

#### ■ ファクター

セキュリティレベルを「カスタム」に設定するとき選択できる項目で、「0」を選択 すると、一番セキュリティが高くなります。 (出荷時の設定:ファクター 0) 各値のセキュリティレベルは、次のようになります。

「ファクター 0」= 1パケットごとに内部暗号キーを変更する 「ファクター 1」= 10パケットごとに内部暗号キーを変更する 「ファクター 2」= 50パケットごとに内部暗号キーを変更する 「ファクター 3」=100パケットごとに内部暗号キーを変更する

1-4 [セキュリティ]タブ(つづき)

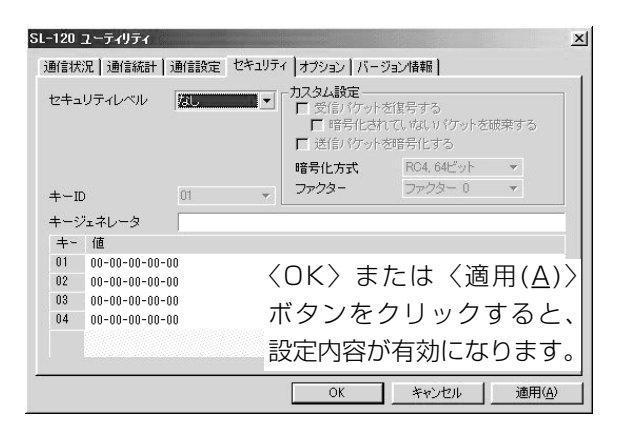

#### ■暗号化方式

セキュリティレベルを「カスタム」に設定するとき選択できる項目で、暗号化の方 式と暗号化するビット数を選択できます。 (出荷時の設定:RC4, 64ビット) ◎「RC4, 64ビット」を選択すると、キーの下位40ビット(16進数:10文字)を、 [値]のテキストボックスに直接入力でき、その値を表示します。

- ◎「RC4, 128ビット」、「AES, 128ビット」を選択すると、キーの下位104ビッ ト(16進数:26文字)を、[値]のテキストボックスに直接入力でき、その値を 表示します。
- ◎「AES, 256ビット」を選択すると、キーの下位232ビット(16進数:58文字) を、[値]のテキストボックスに直接入力でき、その値を表示します。
- ※キーの上位24ビットは、[値]のテキストボックスに直接入力または表示できま せん。
- ※[値]のテキストボックスに直接入力する場合、文字列は、「キージェネレータ」 のテキストボックスに表示されません。

#### $I + -ID$

暗号化に使用するキー番号を選択します。

選択したキー番号のキーが暗号化に使用されます。

「RC4、64/128ビット」の暗号化方式を選択したときは、「01~04」のキー番 号の中から選択できます。

「AES、128/256ビット」の暗号化方式を選択したときは、「01~64」のキー番 号の中から選択できます。

■ キージェネレータ

暗号化および復号化に使うキーを生成するための文字列を入力します。

入力は、大文字/小文字の区別に注意して、任意の英数字/記号を半角32文字以 内で入力します。

キージェネレータから生成されたキーは、[値]テキストボックスに表示されます。 ※通信の対象となる相手間で同じ文字列を設定します。

文字列が異なる場合、通信できません。

#### ■ 値

キージェネレータから生成されたキーを表示します。

[セキュリティレベル]を「カスタム」に設定した場合は、[値]テキストボックスに 直接キーを入力できます。

※通信の対象となる相手間で同じキーを設定します。

キーが異なる場合、通信できません。

(☞次ページにつづく)

【WEP(RC4):】IEEE802.11b規格の無線LAN機器で一般によく搭載されて いるセキュリティで、RC4アルゴリズムをベースに構成されています。 暗号化するデータのブロック長が8bitで、暗号化鍵の長さが64bitと128bitを 選択できます。 【AES】WEP(RC4)より強力な次世代暗号化方式です。

暗号化するデータのブロック長が128bitで、暗号化鍵の長さが128bitと 256bitを選択できます。

1-4 [セキュリティ]タブ(つづき)

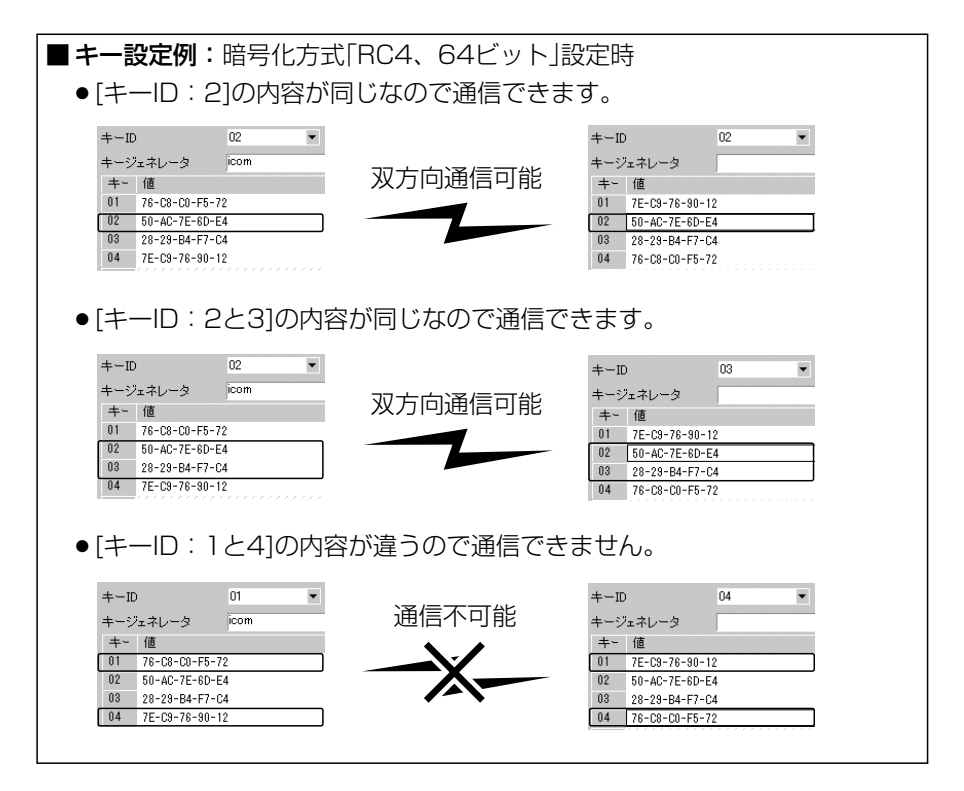

### <span id="page-60-0"></span>1-5 [オプション]タブ

設定ユーティリティーについての設定です。

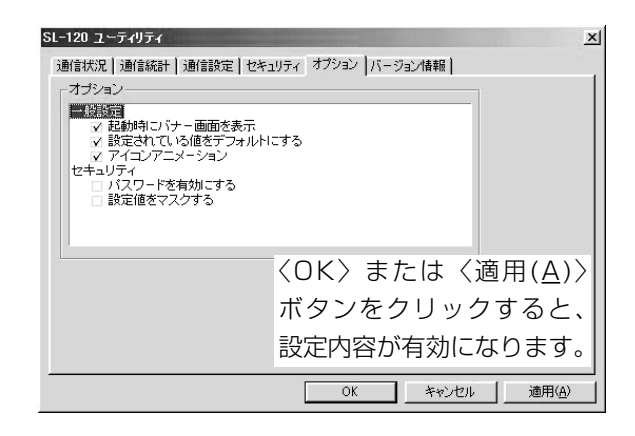

#### ■ オプション

チェックボックスにチェックマークを付けると、その項目が有効になります。

●一般設定

#### 起動時にバナー画面を表示

バナー画面の表示/非表示の設定です。

バナー画面は、設定ユーティリティー起動時に表示します。

(出荷時の設定: ■/起動時にバナー画面を表示)

#### 設定されている値をデフォルトにする

通常は出荷時の設定で使用しますが、設定を一時的に変更したいときになど、 チェックボックスのチェックマークをはずして設定しておくと、パソコンを 再起動することで設定ユーティリティーで変更する前の値に戻ります。 (出荷時の設定:☑/設定されている値をデフォルトにする)

#### アイコンアニメーション

ランプアニメーションやタスクバーのアイコンに®?×が表示されたとき、 その部分を動画で表示します。

(出荷時の設定: √/アイコンアニメーションで表示)

1-5 [オプション]タブ(つづき)

■ オプション

チェックボックスにチェックマークを付けると、その項目が有効になります。

#### ● セキュリティ

### パスワードを有効にする

設定ユーティリティーの設定画面表示をパスワードで保護します。

設定を有効にすると、設定画面を表示する直前にパスワードの入力を求める 画面を表示します。

パスワードは、大文字/小文字の区別に注意して、任意の半角英数字28文字 以内で入力します。 (出荷時の設定:□/パスワードを無効にする)

#### 設定値をマスクする

[キージェネレータ]と[値]のテキストボックスに入力する内容をマスク(「\* (アスタリスク)」で表示)します。 (出荷時の設定:□/設定値を表示する)

### <span id="page-62-0"></span>1-6 [バージョン情報]タブ

本製品の設定ユーティリティーやドライバーなどのバージョンを表示します。

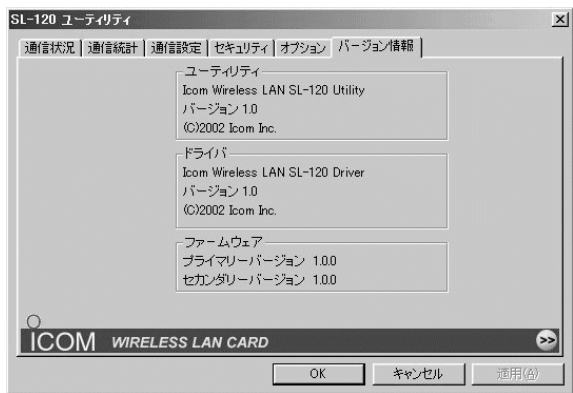

#### ■ ユーティリティ

設定ユーティリティーのバージョン情報を表示します。

#### ■ドライバ

本製品のドライバーのバージョン情報を表示します。

#### ■ファームウェア

本製品のファームウェアのバージョン情報を表示します。 ファームウェアは、本製品を動作させるために工場出荷時から本製品のフラッシ ュメモリーに書き込まれているプログラムです。

### 【最新バージョンとその更新について】

ドライバーや設定ユーティリティー、ファームウェアは、機能の拡張や改良のた め、バージョンアップを行うことがあります。

弊社ホームページでアップデート用ファイルが提供されているときは、このエリ アで現在のバージョンを確認してから、ダウンロードしたアップデート用ファイ ルに更新してください。なお、ダウンロードの際は、ご利用ライセンス契約書を よくお読みください。

アップデートのしかたについては、弊社ホームページ(http://www.icom.co.jp)、 およびダウンロードしたファイルにテキストが付属しているときは、その内容を ご覧ください。

### <span id="page-63-1"></span><span id="page-63-0"></span>2-1 Windows 98/98SE/Meの場合

### ■ 本製品の基本設定をする

設定ユーティリティーを使用して、下記の基本設定項目を設定します。 ※本製品を使って通信するすべてのパソコンに設定が必要です。

【基本設定項目】パソコン同士で無線通信を行うために必要な設定項目です。 ※基本設定が完了したら、次の設定を行ってください。

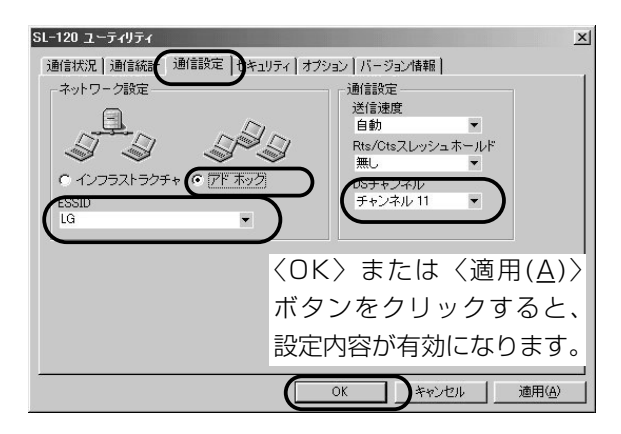

ほかの無線LAN機器との通信形態を設定します。 本製品同士での通信は、「アドホック」に設定します。 (出荷時の設定:インフラストラクチャ) 無線通信モード ………

通信する本製品同士をワークグループとして識別す るための無線ネットワーク名として、ESS IDが設 定されています。 (出荷時の設定:LG〈半角〉) 同じワークグループで通信する本製品同士で、この [ESS ID]が異なると通信できません。 ※大文字/小文字の区別に注意して、任意の半角英 数字32文字以内で入力してください。 ESS ID ………………

「アドホック」モードで通信するとき使用するチャン ネルです。 (出荷時の設定:チャンネル11) 無線伝送エリア内に複数のワークグループがある場 合は、それぞれのワークグループで別々のチャンネ ルを設定してください。 DSチャンネル ………

### <span id="page-64-0"></span>■ IPアドレスを設定する

前ページの設定が完了後、パソコン同士が無線通信を行うには、固定IPアドレス を割り当てる必要があります。

### 【設定の手順】

- 1.マウスを〈スタート〉→[設定(S)]→[コントロールパネル(C)]→[ネットワーク] アイコンの順に操作します。
- 2.下記の画面で「TCP/IP->Icom Wireless LAN SL-120(Pcmcia)」→〈プロ パティ(R)〉の順にクリックします。

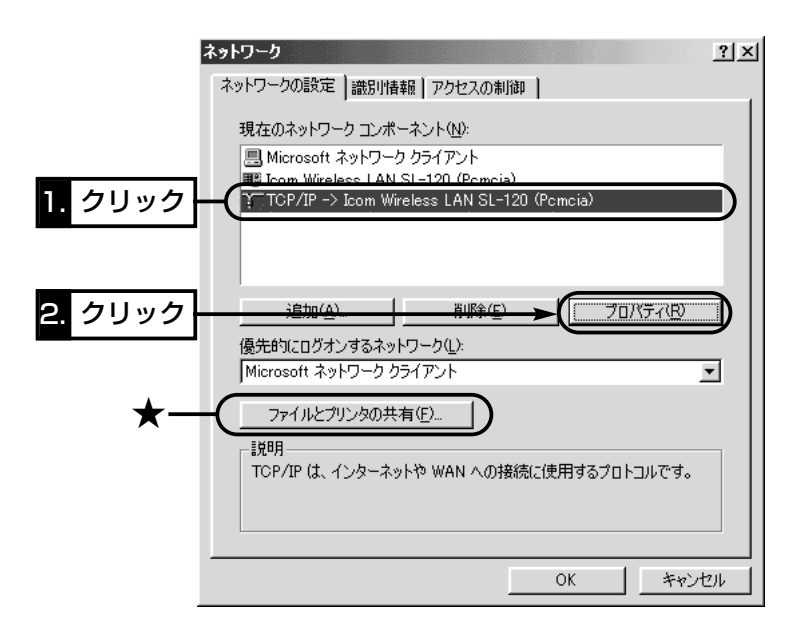

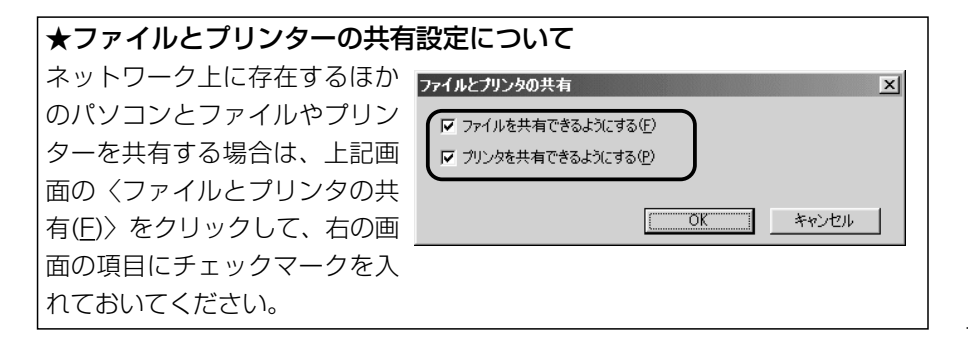

- 2-1 Windows 98/98SE/Meの場合
- **IPアドレスを設定する(つづき)**
- 3.[IPアドレスを指定(S)]のラジオボタンをクリックして、チェックマークを入 れます。[IPアドレス(I)]と[サブネットマスク(U)]を入力して、〈OK〉をクリッ クします。

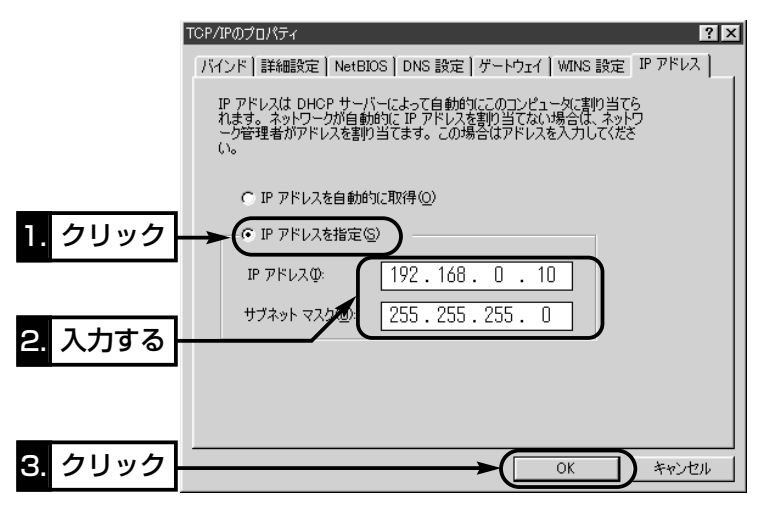

4.再起動をうながす画面が表示されたら、〈はい(Y)〉をクリックします。 再起動後、設定された内容が有効になります。

### 【IPアドレスの指定について】

- ●同一ネットワークグループ内におけるすべてのパソコンのIPアドレスは、重 複しないように設定してください。
- ●同一ネットワークグループ内におけるすべてのパソコンのサブネットマスク は、同じ値を設定してください。
- ●小規模なネットワーク(253台まで)でご使用になる場合は、プライベートア ドレスとして192.168.0.0~192.168.255.255を使用します。なお、 192.168.×××.0(ネットワークアドレス)と192.168.×××.255(ブロ ードキャストアドレス)は、特別なアドレスとして扱われますので、パソコン には、割り当てないでください。(×××:0~255)

3台のパソコンで無線LANを構成するときは、以下のようになります。 パソコンA:192.168.0.10(サブネットマスク:255.255.255.0) パソコンB:192.168.0.11(サブネットマスク:255.255.255.0) パソコンC:192.168.0.12(サブネットマスク:255.255.255.0)

<span id="page-66-0"></span>2-1 Windows 98/98SE/Meの場合(つづき)

#### ■ 「コンピュータ名」と「ワークグループ名 |の設定

【設定の手順】

- 1.マウスを〈スタート〉→[設定(S)]→[コントロールパネル(C)]→[ネットワーク] アイコンの順に操作します。
- 2.[識別情報]タブをクリックして、[コンピュータ名:]、[ワークグループ:]のテキ ストボックスに情報を入力してから、〈OK〉をクリックします。 入力は、半角15文字以内(任意の英数字)になるようにします。

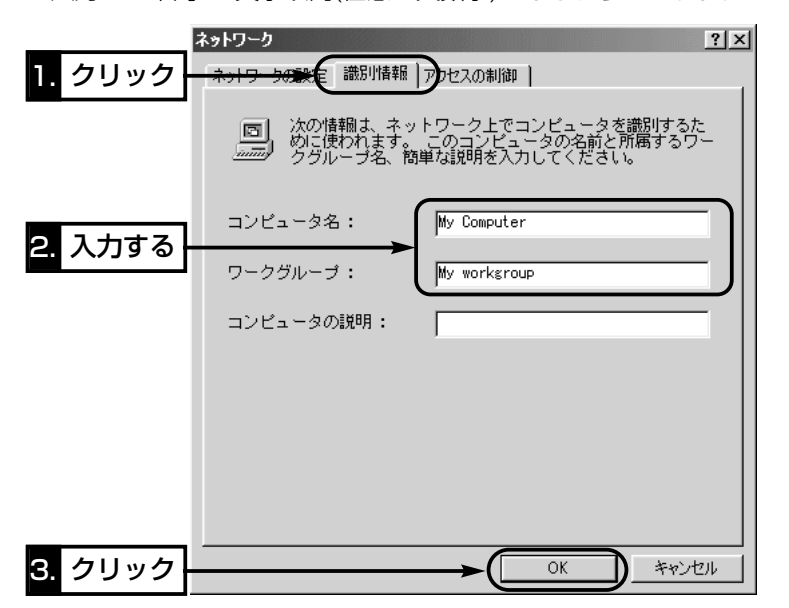

3.再起動をうながす画面が表示されたら、〈はい(Y)〉をクリックします。 再起動をうながすメッセージにしたがって、パソコンを再起動します。

【コンピュータ名:】ネットワーク上で、パソコンごとに識別用の名前を入力 します。なお、同じネットワークグループのパソコンと重複しないように設定し てください。 【ワークグループ:】同じ名前を設定したパソコンが、ネットワーク上で同じ ネットワークグループとして認識されます。 同じグループ名を通信の対象となるすべてのパソコンに設定してください。 異なる名前を設定すると通信できません。 【コンピュータの説明(D):】必要があれば、任意に入力します。

<span id="page-67-0"></span>2-1 Windows 98/98SE/Meの場合(つづき)

### ■ 「共有フォルダー」の設定

パソコンのドライブまたはフォルダーを相手先に公開するには共有フォルダーの 設定が必要です。

### 【設定の手順】

- 1.デスクトップにある[マイコンピュータ]アイコンなどから、共有したいフォル ダーのあるウィンドウを開きます。
- 2.共有したいフォルダートにカーソルを移動して右クリックします。 表示されたショートカットメニューから[共有(H)]をクリックします。

3.[共有する(S)]のラジオボタンをクリックして、[共有名(N):]、[コメント(C):]、 [アクセスの種類:]、[パスワード:]などを確認または変更して、〈OK〉をクリッ クします。

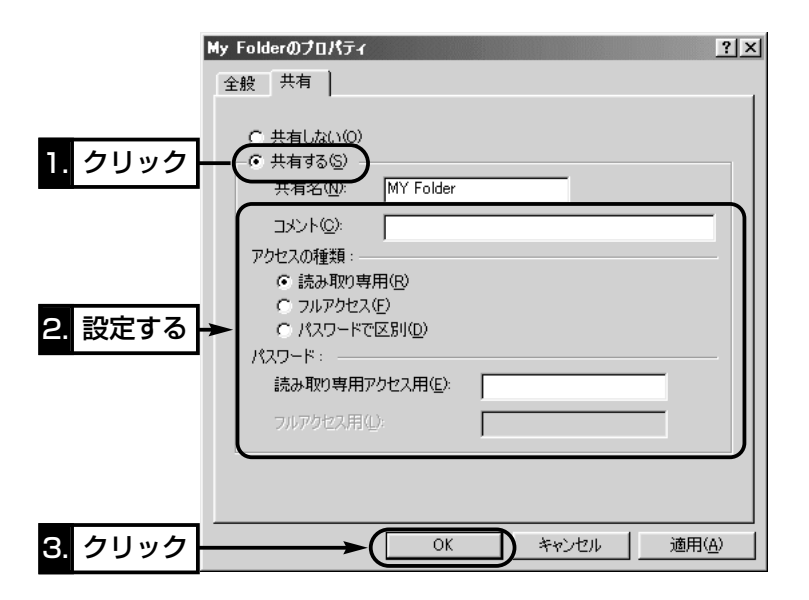

4.設定したフォルダーのアイコンが、画面のように変化したことを確認します。

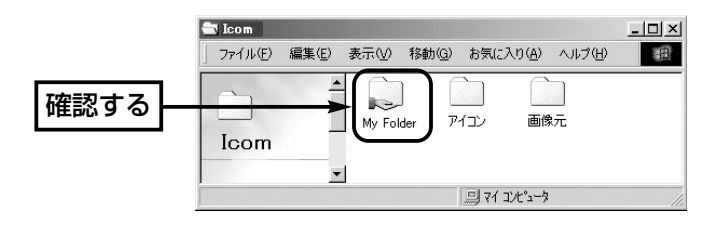

### <span id="page-68-0"></span>2-2 Windows 2000の場合

### ■ 本製品の基本設定をする

設定ユーティリティーを使用して、下記の基本設定項目を設定します。 ※本製品を使って通信するすべてのパソコンに設定が必要です。

【基本設定項目】パソコン同士で無線通信を行うために必要な設定項目です。 ※基本設定が完了したら、次の設定を行ってください。

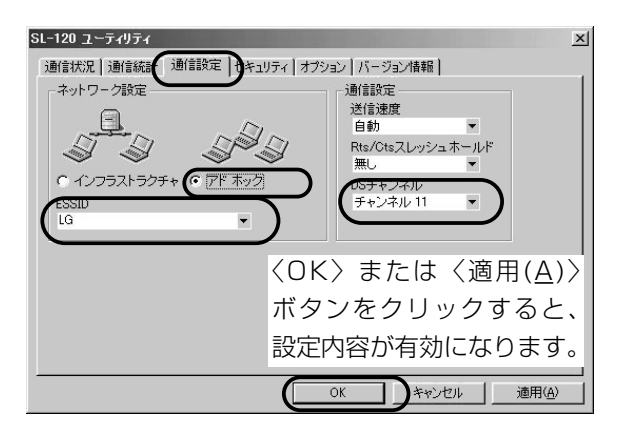

ほかの無線LAN機器との通信形態を設定します。 本製品同士での通信は、「アドホック」に設定します。 (出荷時の設定:インフラストラクチャ) 無線通信モード ………

通信する本製品同士をワークグループとして識別す るための無線ネットワーク名として、ESS IDが設 定されています。 (出荷時の設定:LG〈半角〉) 同じワークグループで通信する本製品同士で、この [ESS ID]が異なると通信できません。 ※大文字/小文字の区別に注意して、任意の半角英 数字32文字以内で入力してください。 ESS ID ………………

「アドホック」モードで通信するとき使用するチャン ネルです。 (出荷時の設定:チャンネル11) 無線伝送エリア内に複数のワークグループがある場 合は、それぞれのワークグループで別々のチャンネ ルを設定してください。 DSチャンネル ………

<span id="page-69-0"></span>2-2 Windows 2000の場合(つづき)

### ■IPアドレスを設定する

前ページの設定が完了後、パソコン同士が無線通信を行うには、固定IPアドレス を割り当てる必要があります。

### 【設定の手順】

1.設定に使用するパソコンを起動します。

●「ログオン|画面を表示します。

2.管理者権限でログオンします。

3.パソコンが起動したら、マウスを〈スタート〉→[設定(S)]→[ネットワークと ダイヤルアップ接続(N)]→本製品の[ローカルエリア接続]アイコンを順に操作 します。

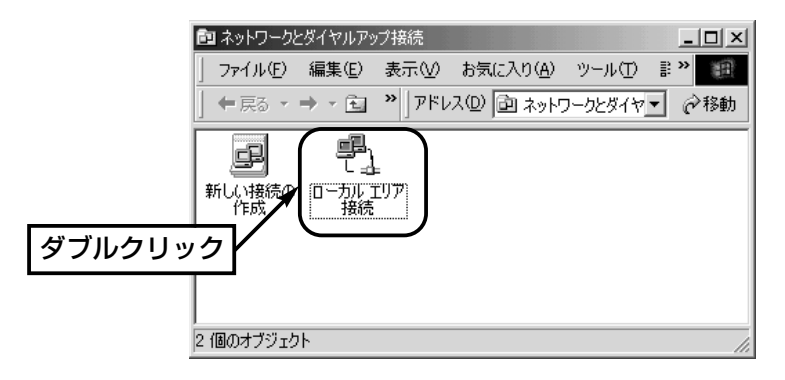

4.〈プロパティ(P)〉をクリックします。

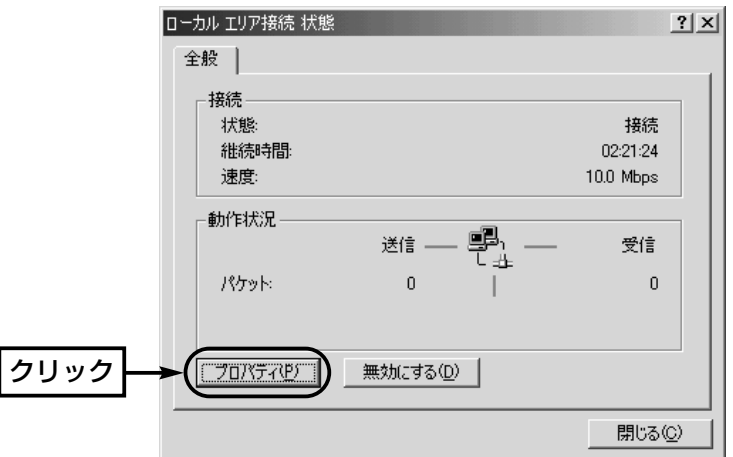

5.「インターネットプロトコル (TCP/IP)」→〈プロパティ(R)〉の順にクリックし ます。

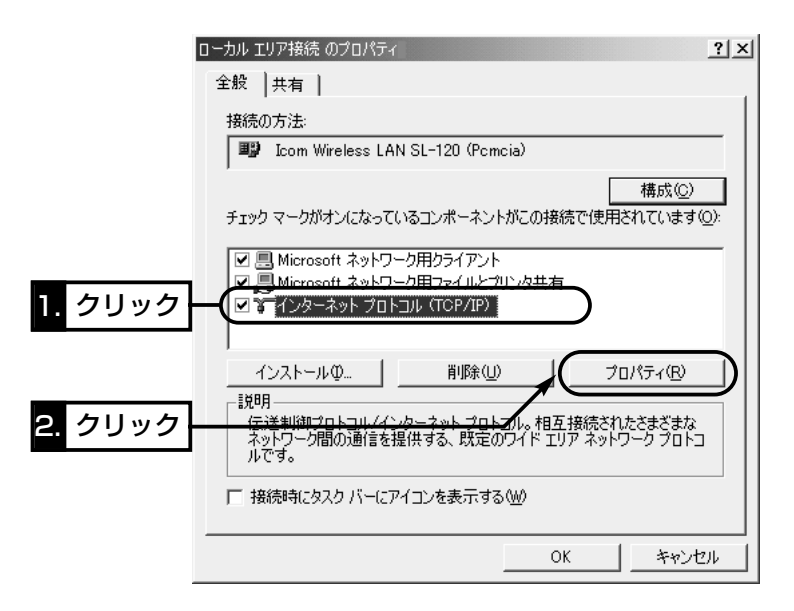

6.[次のIPアドレスを使う(S)]のラジオボタンをクリックするとチェックマーク が入りますので、[IPアドレス(I)]と[サブネットマスク(U)]を入力してから、 〈OK〉をクリックします。

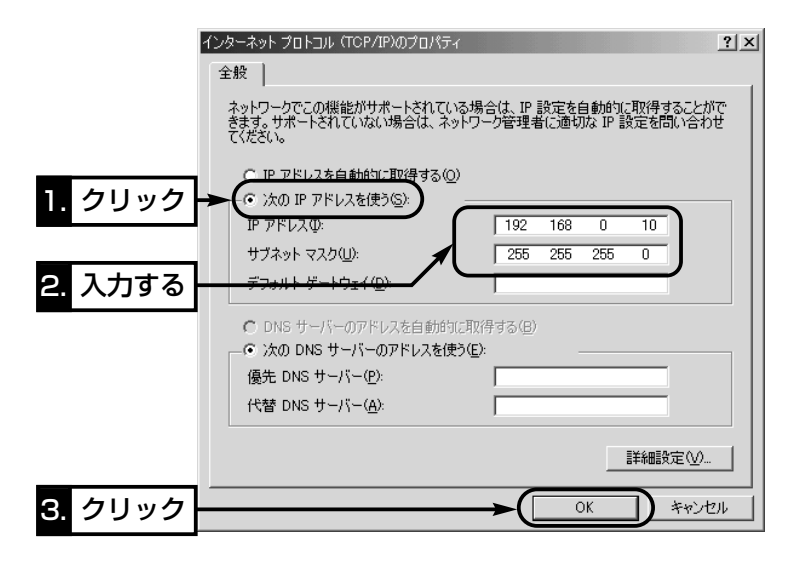

<span id="page-71-0"></span>2-2 Windows 2000の場合(つづき)

### ■ 「コンピュータ名」と「ワークグループ名 の設定

### 【設定の手順】

1.デスクトップ上の[マイコンピュータ]アイコンを右クリックして、表示される メニューから[プロパティ]を選択します。

2.[ネットワークID]タブ→〈プロパティ(R)〉の順番にクリックします。

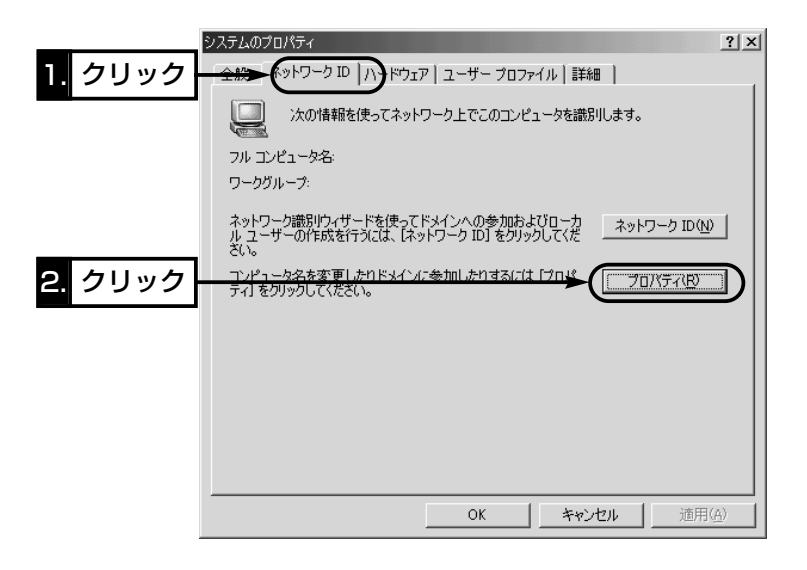
$3.$ [コンピュータ名(C):]、[ワークグループ(W):]のテキストボックスに情報を入 力してから、〈OK〉をクリックします。

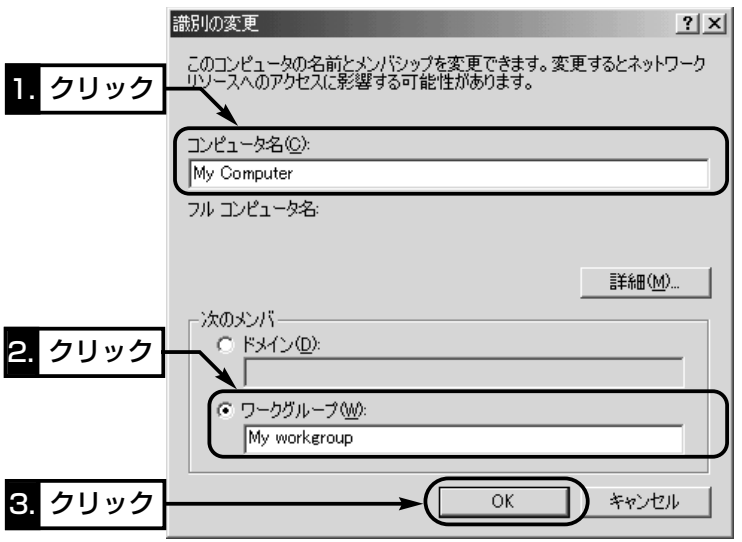

4.再起動をうながす画面が表示されたら、〈はい(Y)〉をクリックします。

2-2 Windows 2000の場合(つづき)

#### ■ 「共有フォルダー |の設定

パソコンのドライブまたはフォルダーを相手先に公開するには共有フォルダーの 設定が必要です。

#### 【設定の手順】

- 1.デスクトップにある[マイコンピュータ]アイコンなどから、共有したいフォル ダーのあるウィンドウを開きます。
- 2.共有したいフォルダー上にカーソルを移動して右クリックします。 表示されたメニューから[共有(H)]をクリックします。

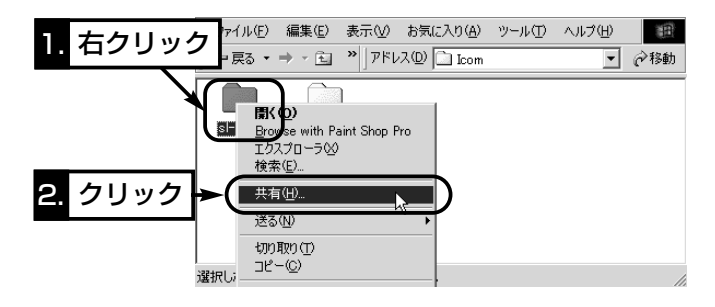

3.[このフォルダを共有する(S)]のラジオボタンをクリックして、[共有名(H):]、 [コメント(C):]などを確認または変更して、〈OK〉をクリックします。

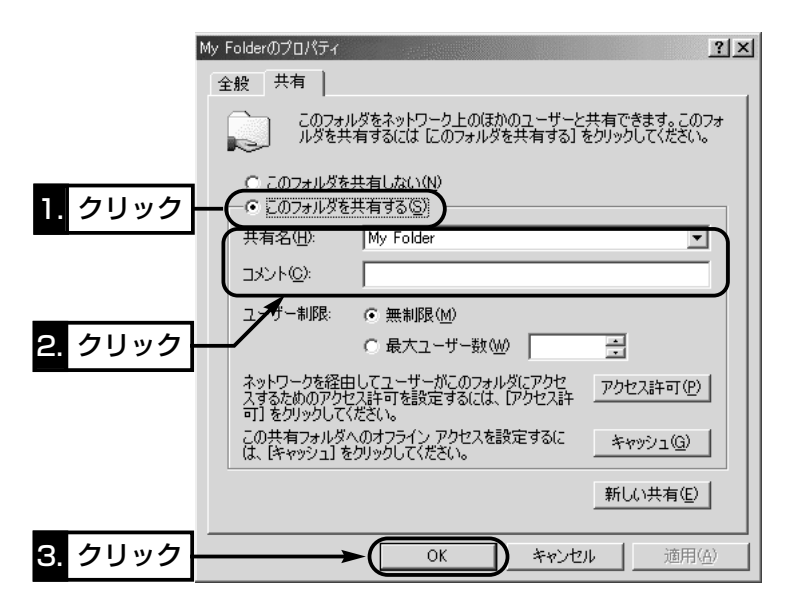

4.設定したフォルダーのアイコンが、画面のように変化したことを確認します。

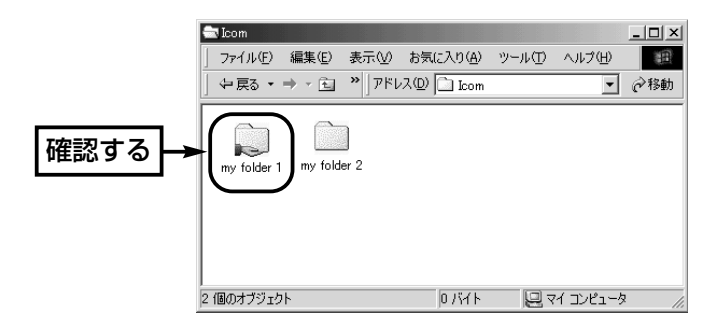

2-2 Windows 2000の場合(つづき)

## ■ 「ユーザー登録|の設定

共有ファイルへのアクセスを許可するためには、ログオンするための「ユーザー 名」と「パスワード」を設定しておく必要がありますので、その手順について説明 します。

## 【設定の手順】

- 1.マウスを〈スタート〉→[設定(S)]→[コントロールパネル(C)]の順番に操作し ます。
- 2.「コントロールパネル」画面の[ユーザーとパスワード]アイコンをダブルクリッ クします。
- 3.〈追加(D)〉をクリックします。

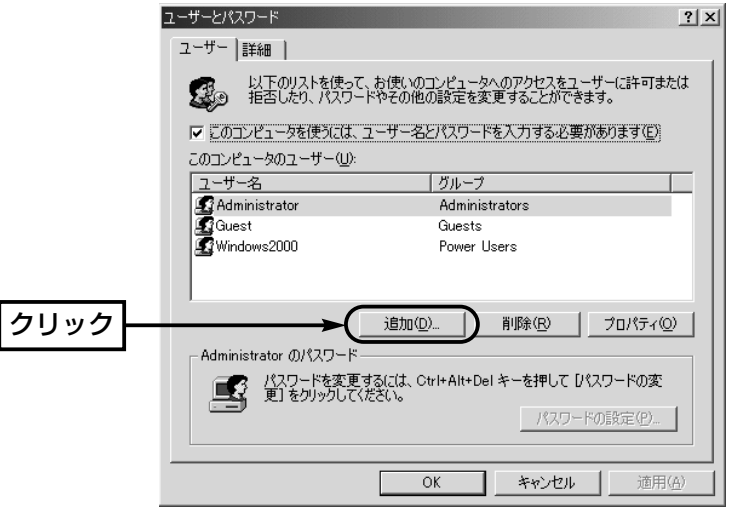

- 4.「新しいユーザーの追加」画面で[ユーザー名(U)]を設定して、〈次へ(N)〉をク リックします。
- 5.[パスワード(P)]と[パスワードの確認入力(C)]を設定して、〈次へ(N)〉をクリ ックします。
- 6.ユーザーに許可するアクセス権を指定して、〈完了〉をクリックすると、登録 が完了です。

## 3-1 無線ネットワークへの接続を確認する

同じ無線ワークグループに所属するほかのパソコンのアイコンが表示されること を確認する手順を説明します。

## ■ Windows XPの場合

#### 【確認の手順】

- 1.パソコンを起動します。
	- ●「ログオン|画面を表示します。
- 2.マウスを〈スタート〉→[コントロールパネル(C)]の順に操作します。
- 3.コントロールパネルから、[ネットワークとインターネット接続]をクリックし ます。
- 4.[ネットワーク接続]アイコンをクリックします。

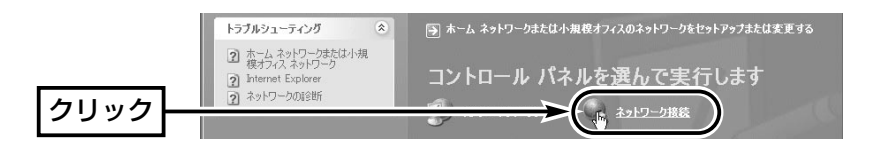

5.[その他]の項目から、[マイネットワーク]をクリックします。

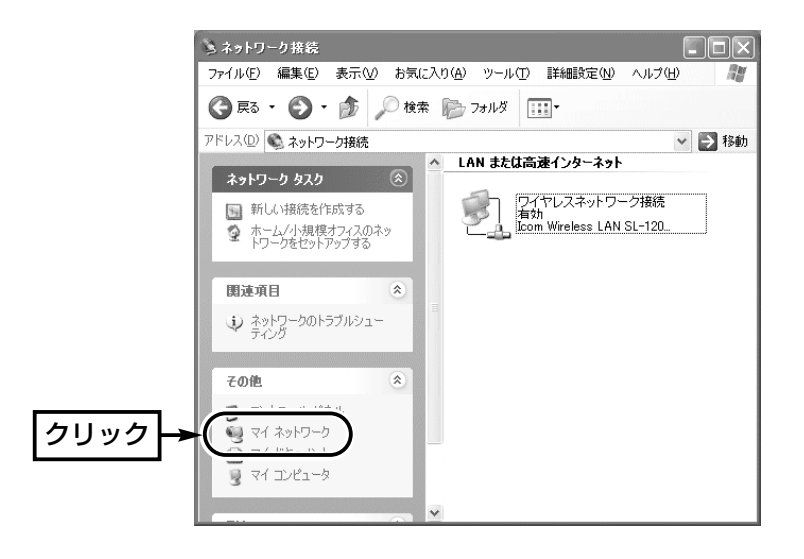

3-1 無線ネットワークへの接続を確認する

■ Windows XPの場合【確認の手順】(つづき)

6.[ネットワーク タスク]の項目から、[ワークグループのコンピュータを表示す る]をクリックします。

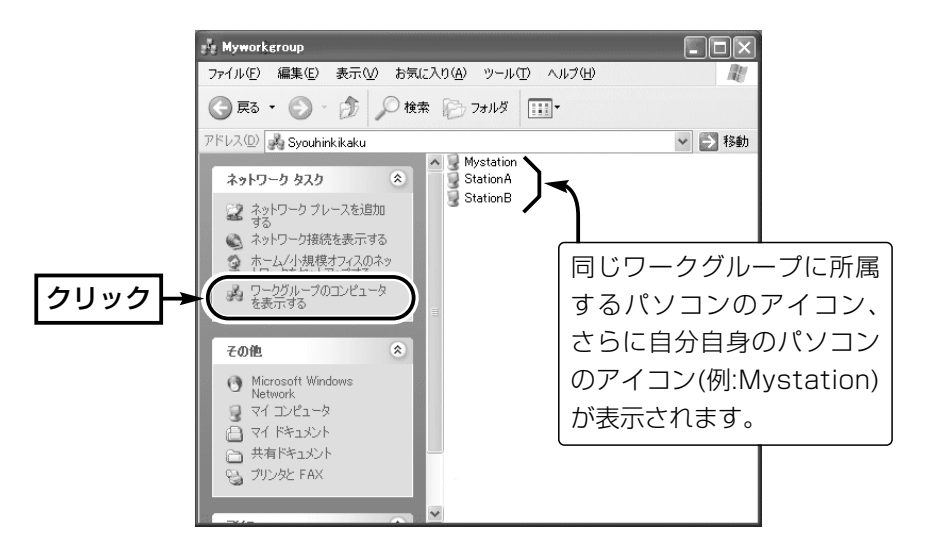

7.上記画面で表示されているパソコンのアイコンをダブルクリックすると、その パソコンに共有設定されたフォルダーが表示されます。

#### 【ほかの無線ワークグループを表示させたくないときは?】

無線ワークグループが複数存在する場合で、ほかの無線ワークグループにネット ワーク情報を知られたくない(上記画面にほかの無線ワークグループのパソコン を表示させたくない)ときなどは、無線ワークグループごとに異なる[ESS ID]を 設定してください。

この場合、同じワークグループに所属するパソコン同士でだけ通信が可能です。

3-1 無線ネットワークへの接続を確認する(つづき)

■ Windows 98/98SE/Meの場合

#### 【確認の手順】

- 1.デスクトップ上の[ネットワークコンピュータ](Windows Meの場合:マイネ ットワーク)アイコンをダブルクリックします。
- 2.同じワークグループに所属するパソコンのアイコン、さらに自分自身のパソコ ンのアイコン(例:My station)が「ネットワークコンピュータ」画面に表示され ていることを確認します。

表示されていれば、ネットワークへの接続は正常です。

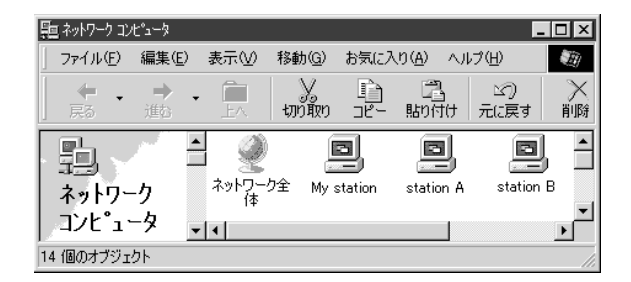

3.表示されている[コンピュータ]アイコンをダブルクリックすると、そのパソコ ンに共有設定されたフォルダーが表示されます。

【ほかの無線ワークグループを表示させたくないときは?】

無線ワークグループが複数存在する場合で、ほかの無線ワークグループにネット ワーク情報を知られたくない(上記画面にほかの無線ワークグループのパソコン を表示させたくない)ときなどは、無線ワークグループごとに異なる[ESS ID]を 設定してください。

この場合、同じワークグループに所属するパソコン同士でだけ通信が可能です。

3

3-1 無線ネットワークへの接続を確認する(つづき)

#### ■ Windows 2000の場合

#### 【確認の手順】

1.デスクトップ上の[マイネットワーク]アイコンをダブルクリックします。

2.同じワークグループに所属するパソコンのアイコン、さらに自分自身のパソコ ンのアイコン(例:My station)が「ネットワークコンピュータ」画面に表示され ていることを確認します。

表示されていれば、ネットワークへの接続は正常です。

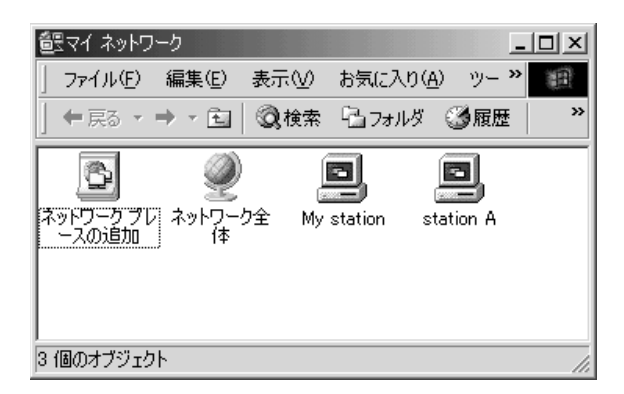

3.表示されている[コンピュータ]アイコンをダブルクリックすると、そのパソコ ンに共有設定されたフォルダーが表示されます。

【ほかの無線ワークグループを表示させたくないときは?】 無線ワークグループが複数存在する場合で、ほかの無線ワークグループにネット ワーク情報を知られたくない(上記画面にほかの無線ワークグループのパソコン を表示させたくない)ときなどは、無線ワークグループごとに異なる[ESS ID]を 設定してください。 この場合、同じワークグループに所属するパソコン同士でだけ通信が可能です。

## 3-2 トラブルシューティング

本製品について、おもなトラブルの対処方法を説明しています。

## ■ ドライバー/設定ユーティリティーをWindows XP/Windows 2000に インストールできない

- 〈原因〉OSを管理者(administrator)権限でログオンしていない
- 〈対策〉OSを管理者のユーザー名でログオンしなおす

#### ■ 本製品をPCカードスロットに装着してもランプが点灯しない

- 〈原因〉PCカードアダプターが機能していない
- 〈対策〉取扱説明書の2-3章を参考にPCカードアダプターが正常に動作している ことを確認する
- 〈原因〉本製品のドライバーが正しくインストールされていない
- 〈対策〉取扱説明書の7-4章を参考に「ドライバーのインストール状態」を確認す る

#### ■ ドライバーが正しくインストールできない

- 〈原因〉デバイスマネージャの画面で「Icom Wireless LAN SL-120(Pcmcia)」 のアイコンに「!」や「×」マークがついていたり、「?その他のデバイス」と いう項目に「Icom Wireless LAN SL-120(Pcmcia)」が表示されている
- 〈対策〉「■ ドライバーの再インストールについて」(取扱説明書☞7-4章)の説明を 参考に、ドライバーを再インストールする

#### ■無線アクセスポイントと通信できない

- 〈原因〉無線アクセスポイントからパソコンのIPアドレスを取得できていない
- 〈対策〉無線アクセスポイントの電源が入った状態で、本製品が装着されたパソ コンを起動する
- 〈原因〉無線アクセスポイントのDHCPサーバ機能が無効に設定されている
- 〈対策〉無線アクセスポイントのDHCPサーバ機能を有効に設定する
- 〈原因〉無線LANカードのIPアドレスを固定に変更している
- 〈対策〉無線LANカードのIPアドレスを「自動的に取得」に設定する
- 〈原因〉本製品の無線通信モードを間違えて設定している
- 〈対策〉無線通信モードを「インフラストラクチャ」に設定する
- 〈原因〉ESS IDの設定が無線アクセスポイント側と異なる
- 〈対策〉無線アクセスポイント側と同じESS IDを設定する

次ページへつづく

3-2 トラブルシューティング

■ 無線アクヤスポイントと通信できない(つづき)

- 〈原因〉無線アクセスポイント側でMACアドレスセキュリティが設定されている
- 〈対策〉無線アクセスポイント側に本製品のMACアドレスを登録する ※本製品のMACアドレスは、設定ユーティリティーの[通信状況]タブに 表示されます。
- 〈原因〉無線アクセスポイント側で、WEPセキュリティまたはAESセキュリティ が設定されている
- 〈対策〉無線アクセスポイント側のセキュリティーを一時的に無効にして通信を 確認する

#### ■ パソコン同士で無線通信できない

- 〈原因〉無線LANカードのIPアドレスを「自動的に取得」に設定している
- 〈対策〉取扱説明書の6-2章「【IPアドレスの指定について】」を参考に無線LANカ ードのIPアドレスを固定で割り当てる
- 〈原因〉本製品の無線通信モードを間違えて設定している
- 〈対策〉無線通信モードを「アドホック」に設定する
- 〈原因〉DSチャンネルの設定が通信するほかのパソコンと異なる
- 〈対策〉通信するほかのパソコンとDSチャンネルの設定を同じにする
- 〈原因〉ESS IDの設定が通信するほかのパソコンと異なる
- 〈対策〉通信するほかのパソコンとESS IDの設定を同じにする

#### アイコム株式会社

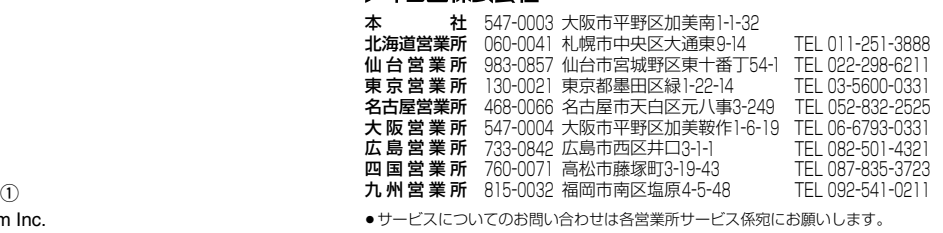

A-6189I-2J-© 2002 Icom Inc.